**Закрытое акционерное общество "ШТРИХ-М"**

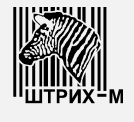

115280, РФ, г. Москва, ул. Ленинская слобода, д.19, стр.4

# **Весы ШТРИХ РС-200С3**

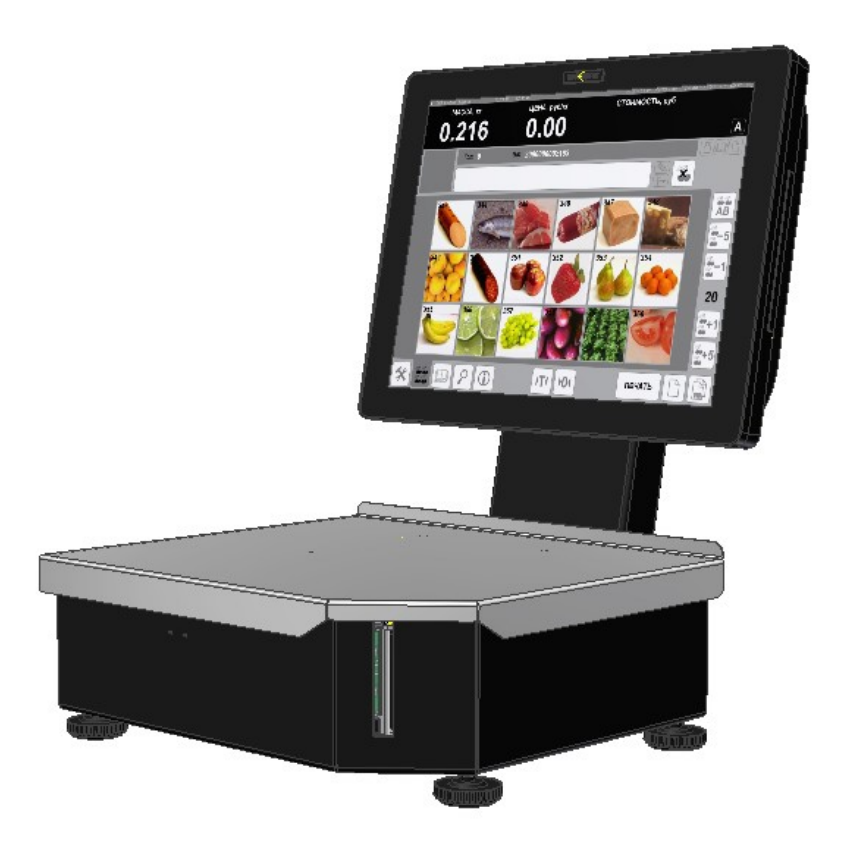

# **Ремонтная документация**

Версия 1.1 от 24.12.2015

# Оглавление

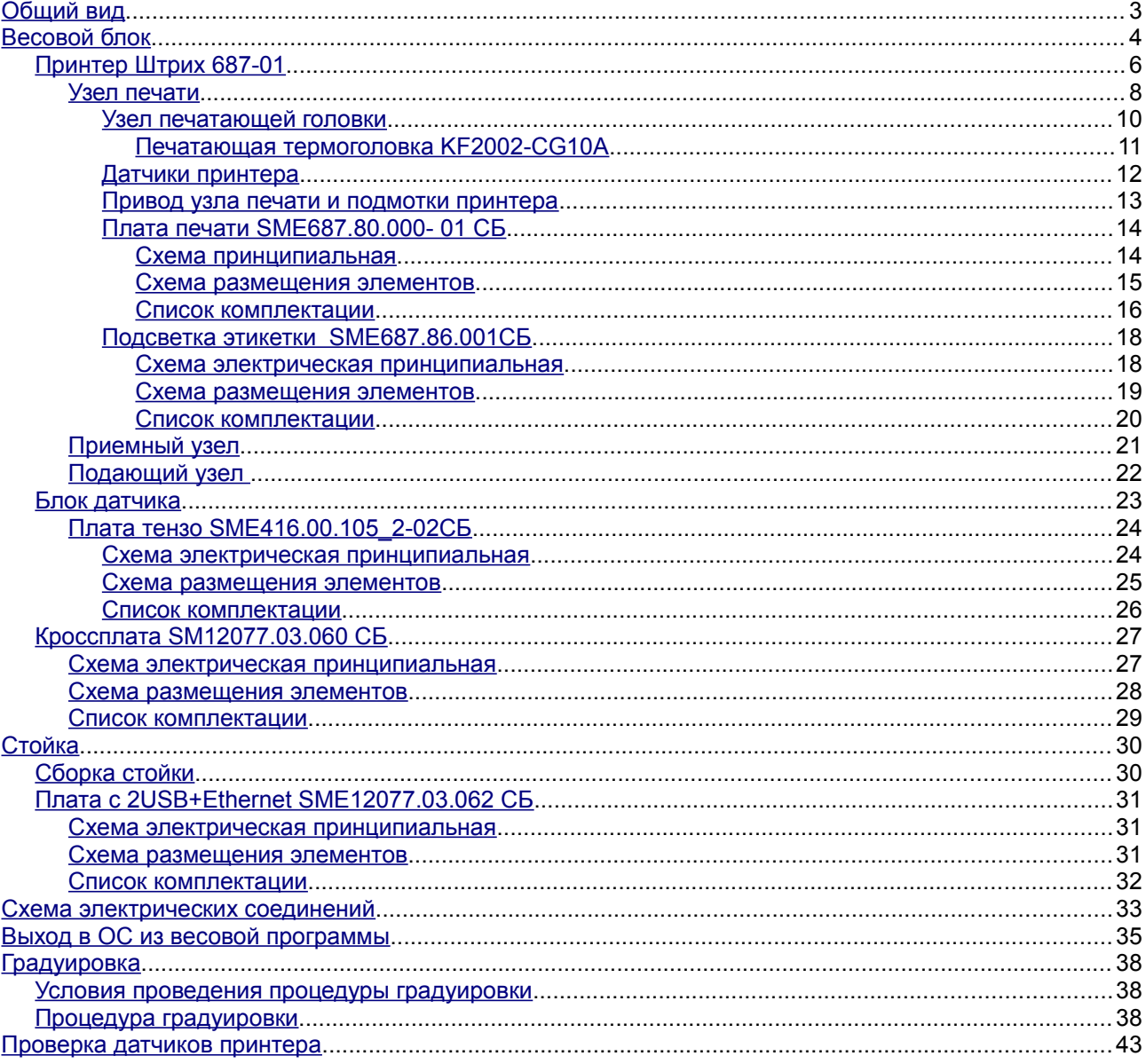

# <span id="page-2-0"></span>**Общий вид**

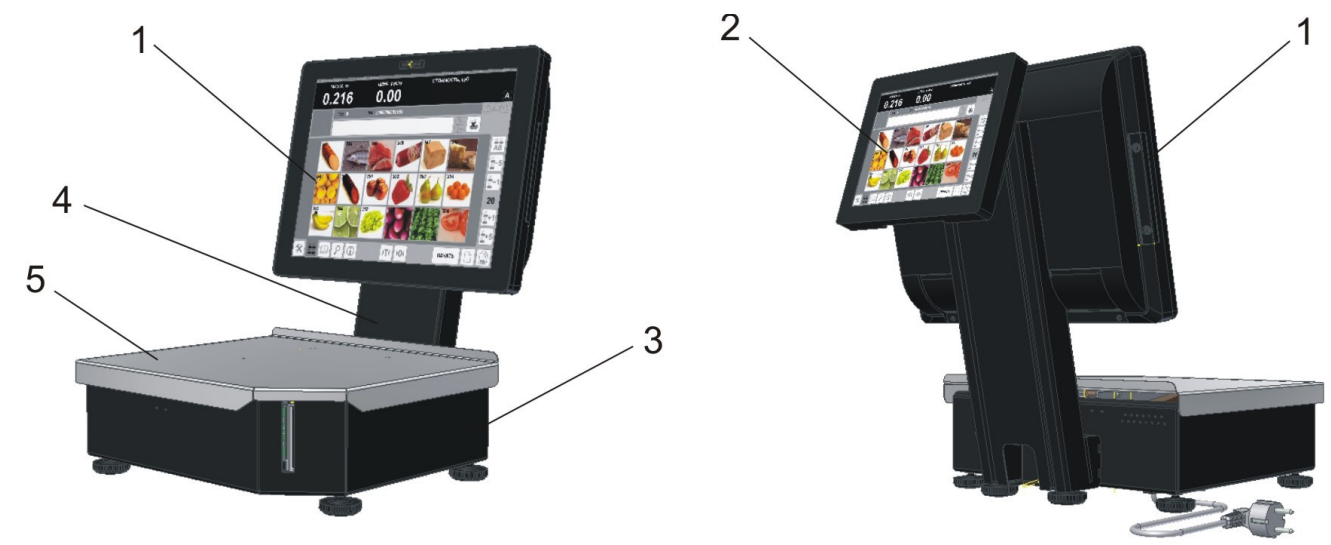

Рисунок 1

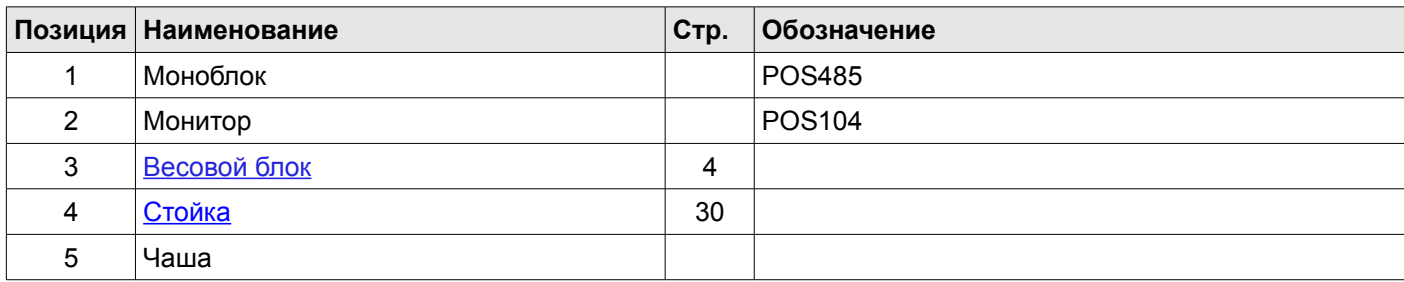

# <span id="page-3-0"></span>**Весовой блок**

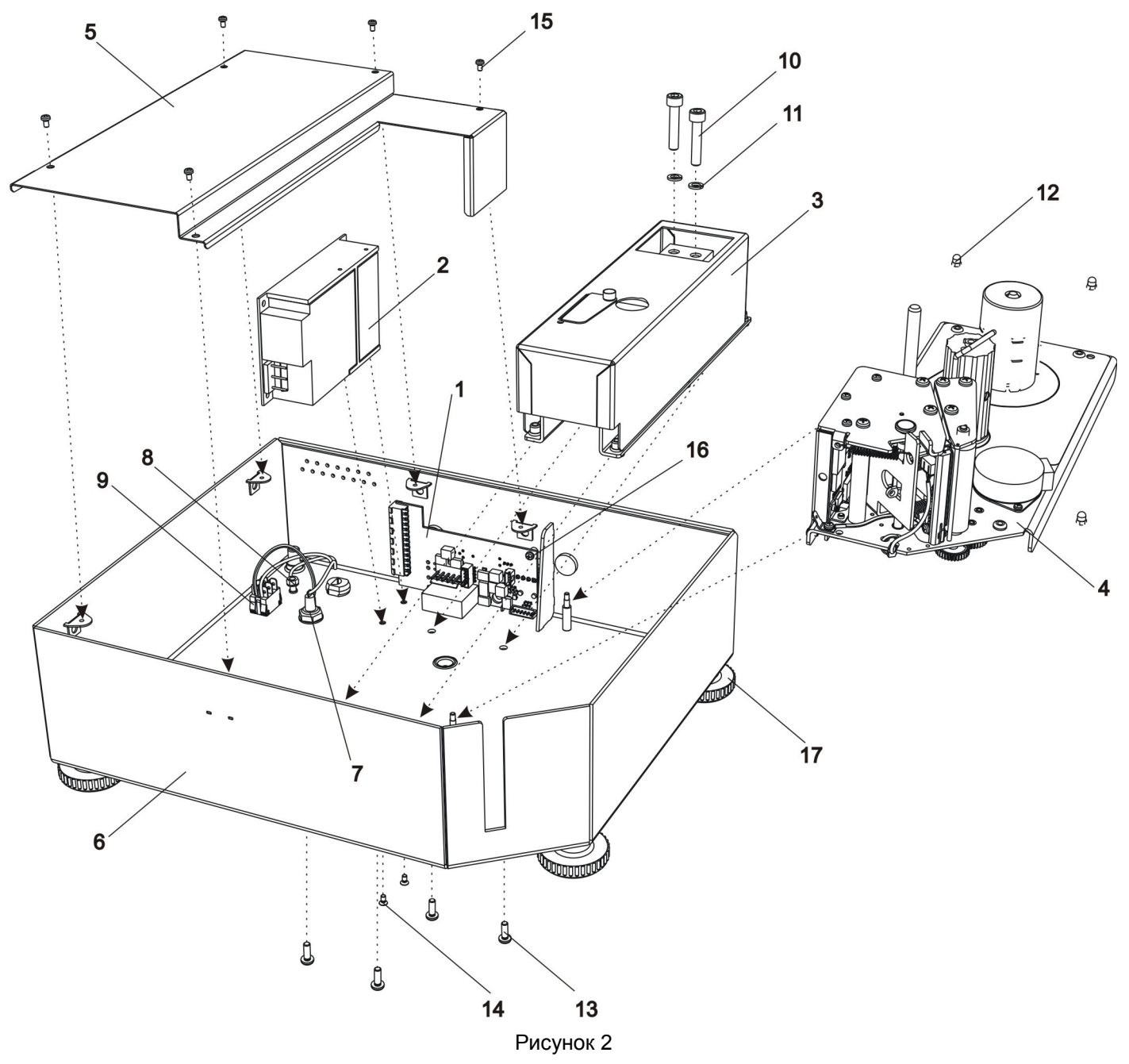

<span id="page-3-1"></span>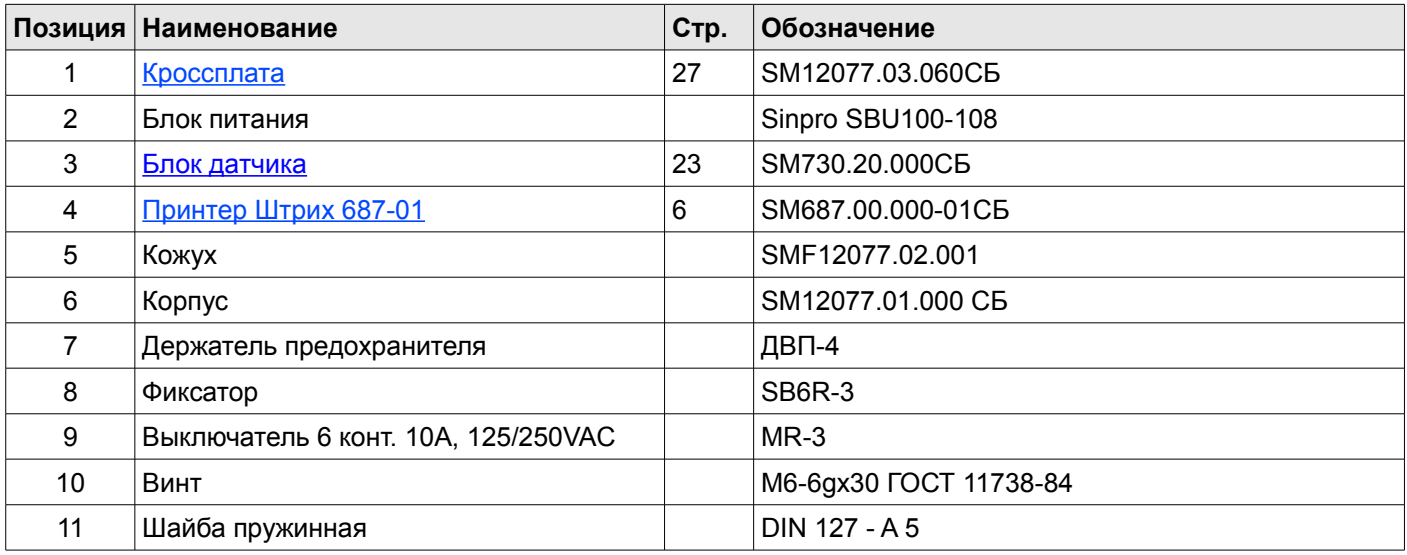

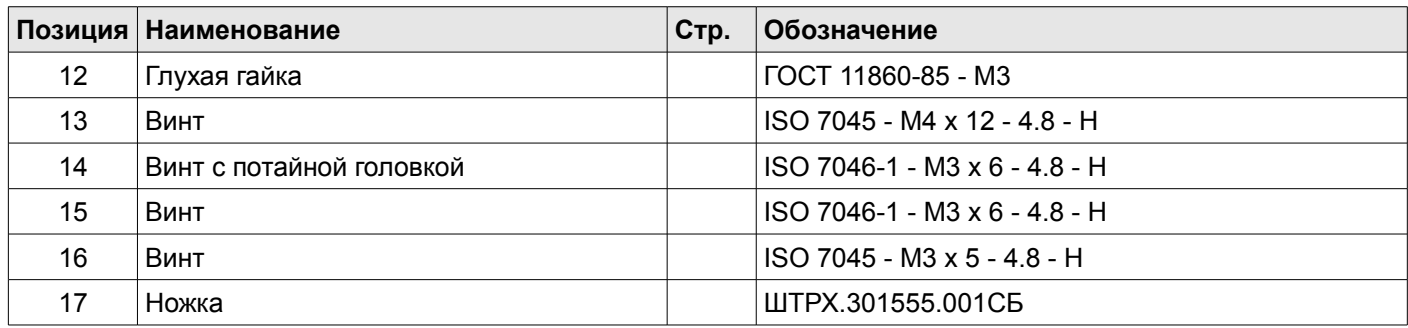

### <span id="page-5-0"></span>*Принтер Штрих 687-01*

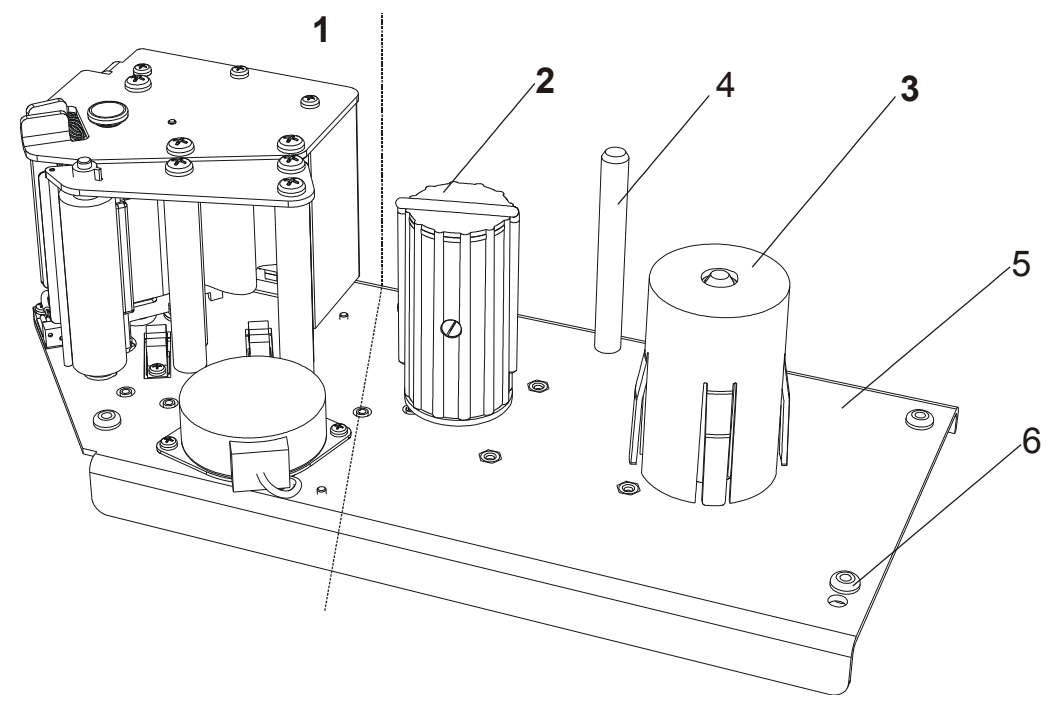

**Рисунок 3**

На рисунке показан общий вид принтера, который состоит из: *1* – узел печати, *2* – приемный узел, *3* – подающий узел, *4* - стойка подающего узла. Далее каждый узел принтера будет рассмотрен отдельно. Основная несущая конструкция принтера – основание *5*. Для уменьшения шума при печати в отверстия основания *5*, предназначенные для крепления принтера к корпусу весов, вставлены четыре резиновые прокладки *6*.

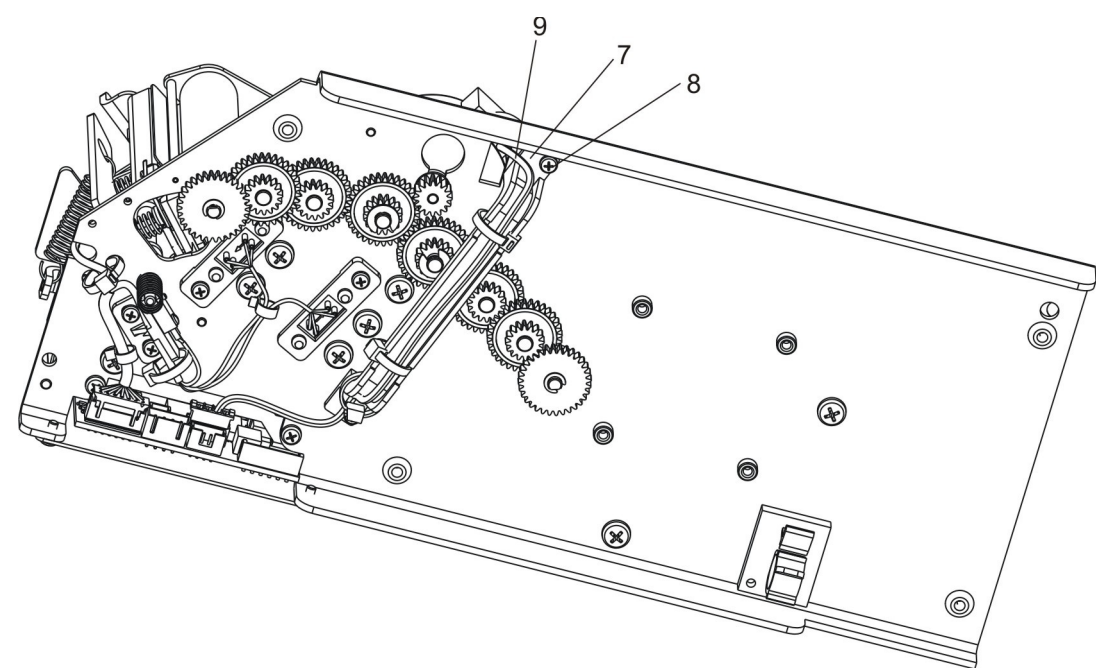

#### **Рисунок 4**

Скоба *7* крепится к основанию с помощью двух болтов *8* и служит для того, чтобы изолировать кабель двигателя *9* от шестерней. Заземление принтера осуществляется через кабель SMC687.21.000СБ.

<span id="page-6-0"></span>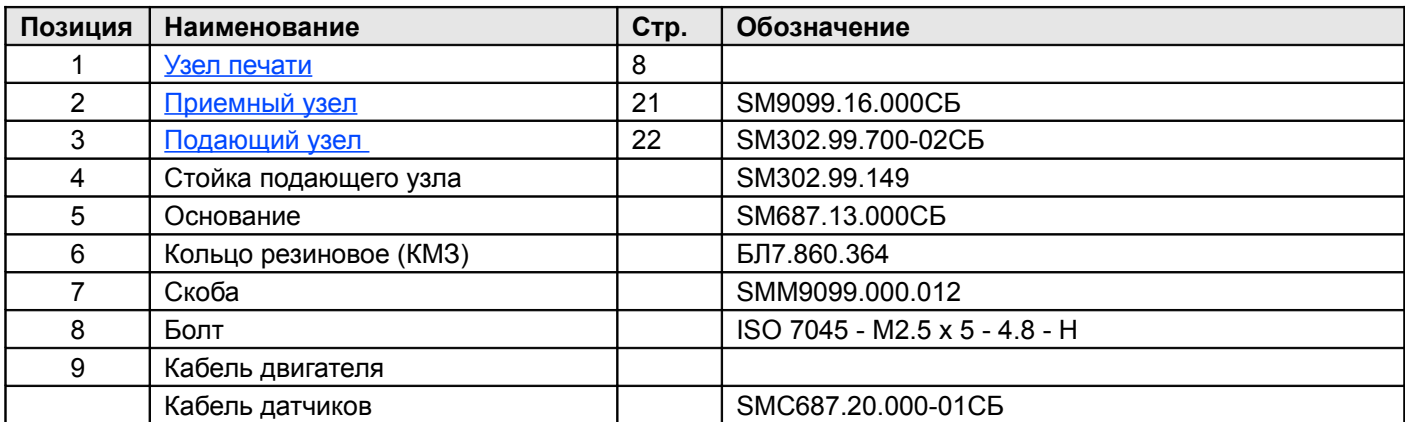

#### <span id="page-7-0"></span>**Узел печати**

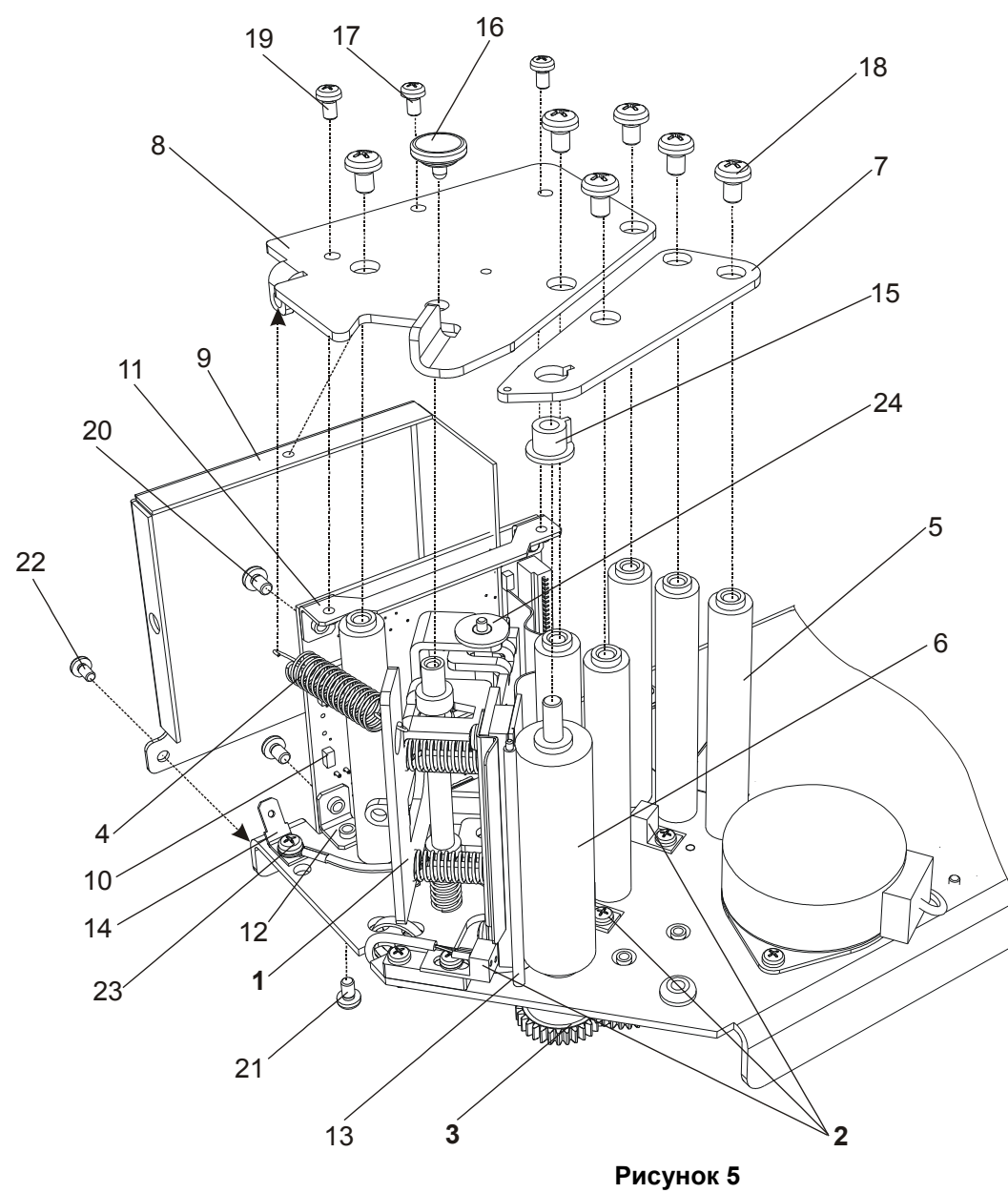

<span id="page-7-4"></span>Узел печати (см. рисунок [5\)](#page-7-4) состоит из узла печатающей головки *1*, оптических датчиков *2*, привода узла печати и приемного узла *3*, пружины *4*, шести стоек *5*, к которым с помощью шести болтов *18* привернуты пластины *7* и , резинового валика тянущего *6*, приводимого в движение приводом узла печати и подмотки принтера *3* и установленного на подшипниках *15*, кронштейна платы печати *9*, платы печати *10*, а также ножа *13* и кнопки *16*, осуществляющей открытие узла печатающей головки *1*. К плате печати с помощью четырех болтов *20* привернуты держатели платы *11* и *12*, с помощью которых плата крепится к основанию двумя болтами *21* и к пластине *8* двумя болтами *19*. Кронштейн платы печати *9* прикручивается к основанию с помощью двух болтов и к пластине *8* с помощью болта *17*. Шесть стоек *5* прикручиваются к основанию с помощью болтов *25* (на рисунке не показаны). Шайба *24* одевается на стойку узла печатающей головки. Клемма *14* привернута к основанию с помощью винта *23* и служит для крепления кабеля заземления принтера и кабеля заземления печатной головки.

<span id="page-7-3"></span><span id="page-7-2"></span><span id="page-7-1"></span>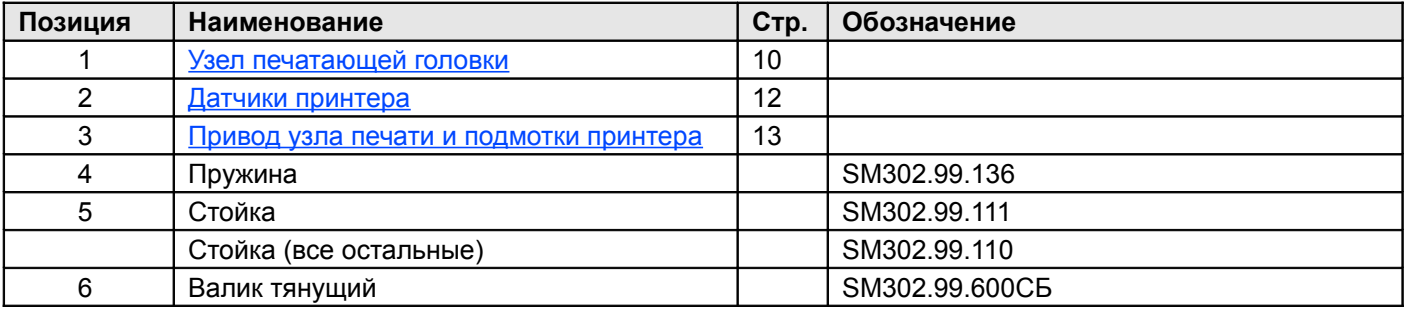

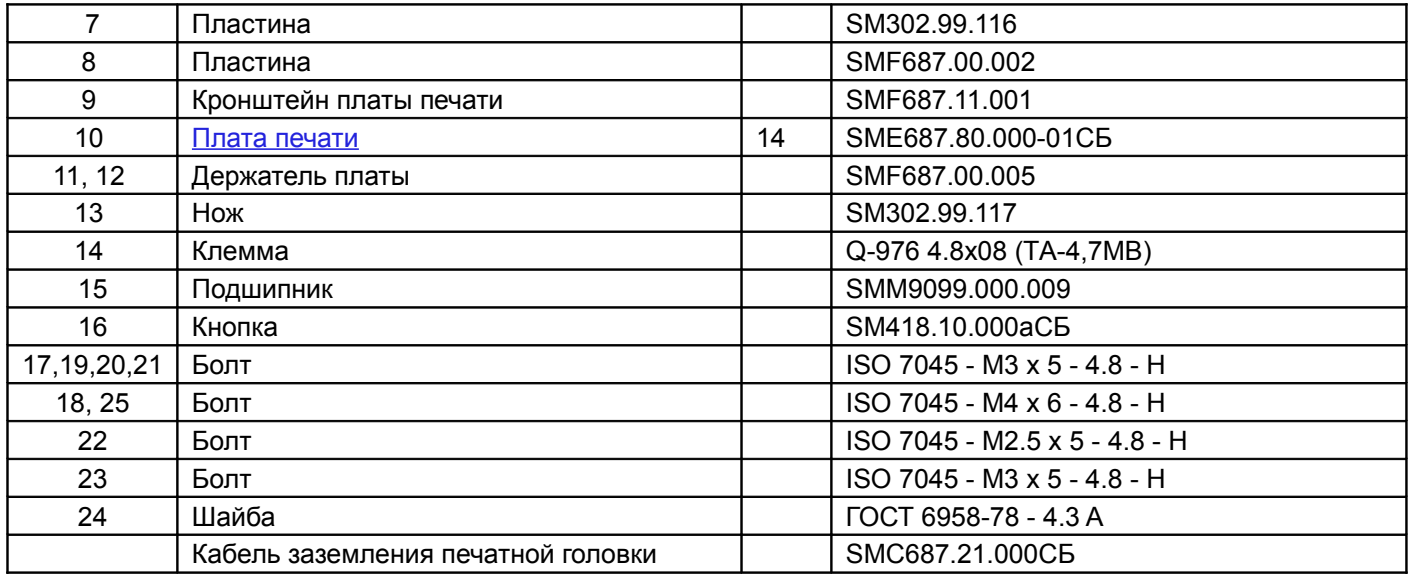

#### <span id="page-9-0"></span>**Узел печатающей головки**

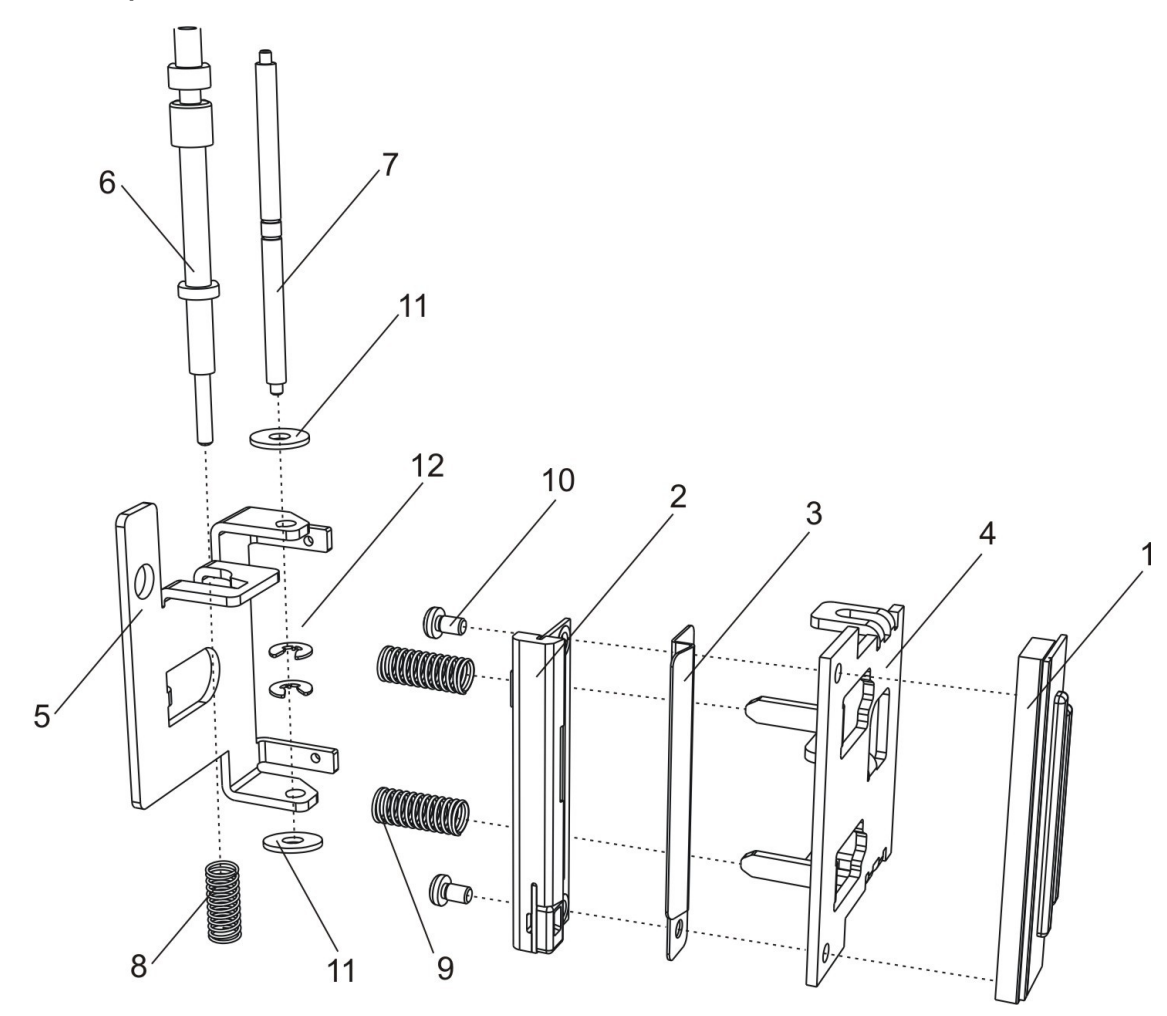

#### <span id="page-9-1"></span>**Рисунок 6**

Узел печатающей головки состоит из (см. [Рисунок 6\)](#page-9-1): печатающей головки *1*, отражателя *3*, платы подсветки этикетки *2*, рычагов головки *4* и *5*, фиксатора *6,* стойки *7*, пружин *8* и *9*. Печатающая термоголовка *1*, отражатель *3* и плата подсветки этикетки *2* прикреплены к рычагу печатающей головки *4* с помощью двух болтов *10*. Рычаги *4* и *5* скрепляются между собой стойкой *7*, которая также служит осью вращения узла печатающей головки в узле печати принтера. Пружина *8* одевается на стойку *6*, которая служит замком для узла печатающей головки. Пружины *9* одеваются на выступы рычага *4*.

Примечание. Крепление печатающей термоголовки *1* к рычагу *4* сделано плавающим для возможности юстировки положения головки относительно резинового валика. Линия термоэлементов головки, которая фактически осуществляет печать, должна как можно точнее совпадать с местом наибольшего прижима к резиновому тянущему валику и не должна быть перекошена. Неверно установленная головка может быть причиной неудовлетворительного качества печати.

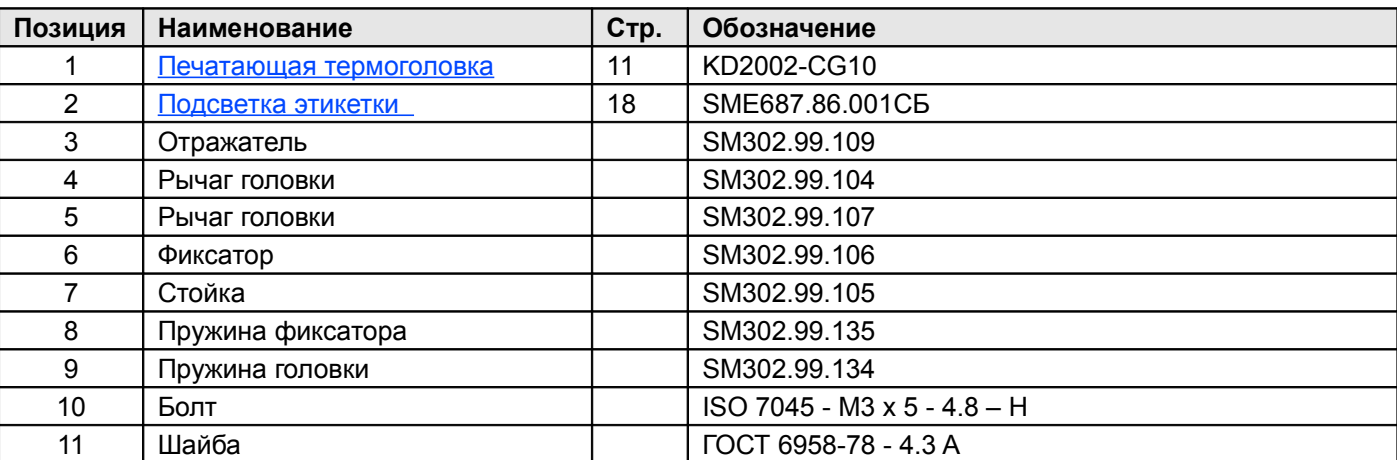

#### <span id="page-10-0"></span>**Печатающая термоголовка KF2002-CG10A**

Структурная схема устройства печатающей термоголовки изображена ниже (см. [Рисунок 7\)](#page-10-1).

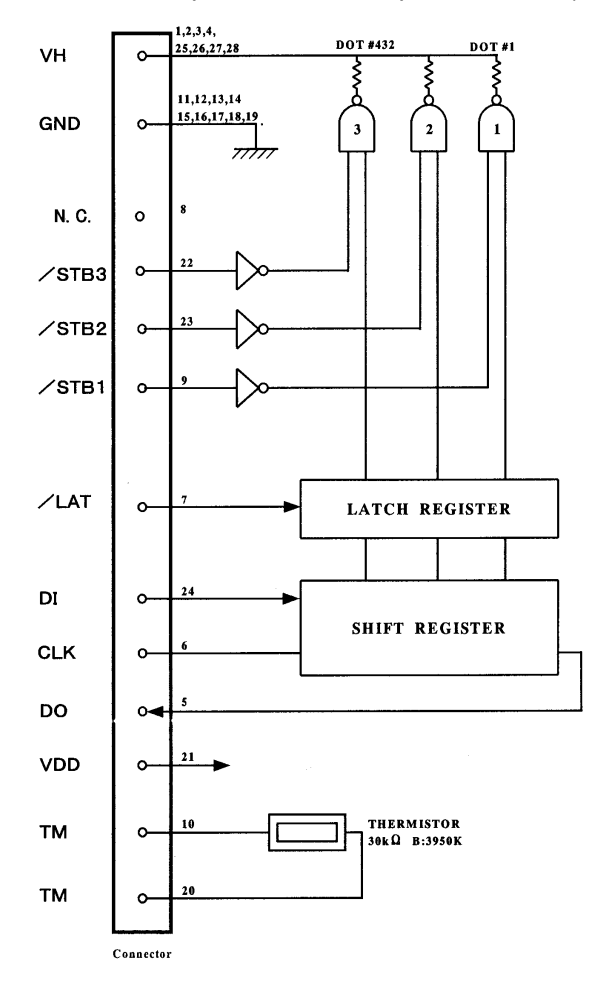

<span id="page-10-1"></span>**Рисунок 7**

#### **Основные технические характеристики термоголовки**

Производитель: ROHM

Количество термоэлементов: 432

Разрешение: 8 точек / мм

Ресурс: 50 км

#### <span id="page-11-0"></span>**Датчики принтера**

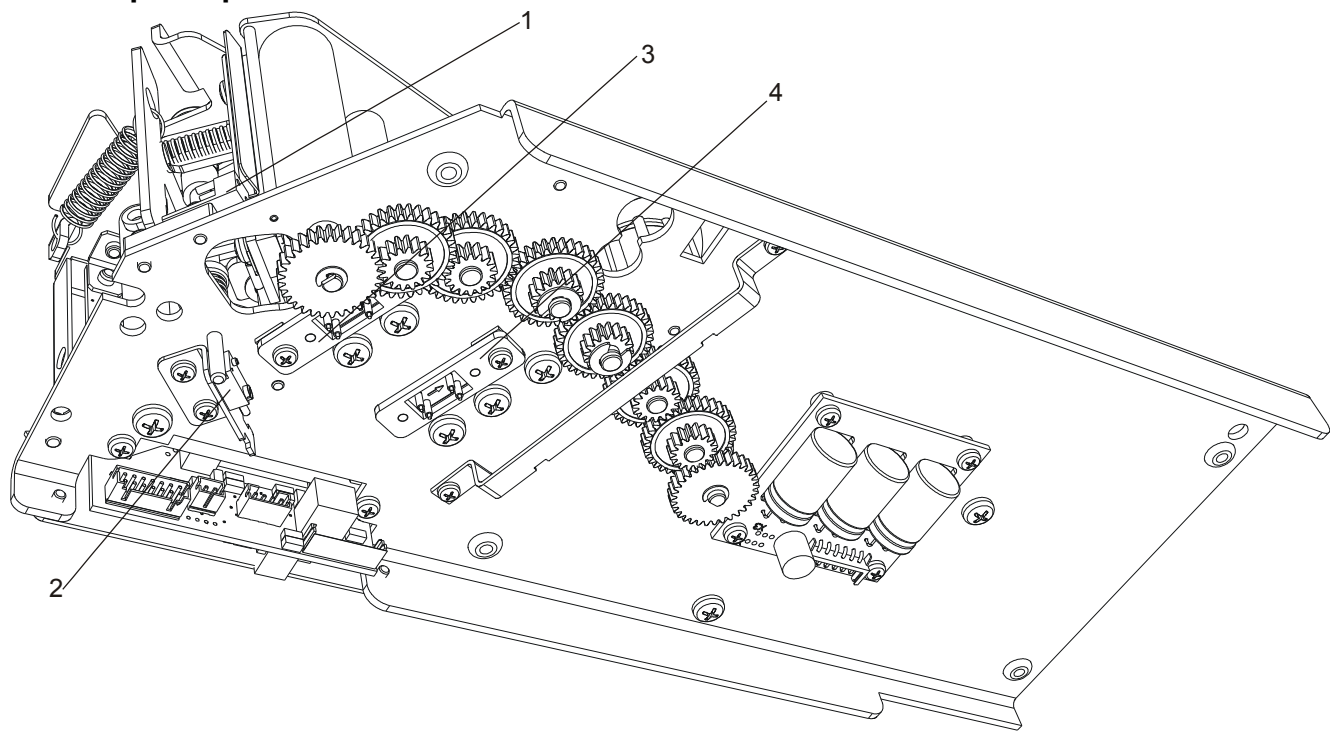

#### <span id="page-11-1"></span>**Рисунок 8**

На основании принтера закреплены датчики (см. рисунок [8\)](#page-11-1).

Датчик *2* (HEADUP) – это механический микропереключатель, нормальноразомкнутый. Датчик *2* предназначен для определения положения рычага прижима печатающей головки. Когда печатающая головка прижата к резиновому валику, то датчик разомкнут.

Датчики *3* (PE) и *4* (RUL) – это инфракрасные датчики, работающие на просвет. Датчик *3* предназначен для определения начала/конца этикетки на этикеточной ленте для ее правильного позиционирования. Датчик *4* предназначен для определения наличия рулона этикеточной ленты или термобумаги в принтере.

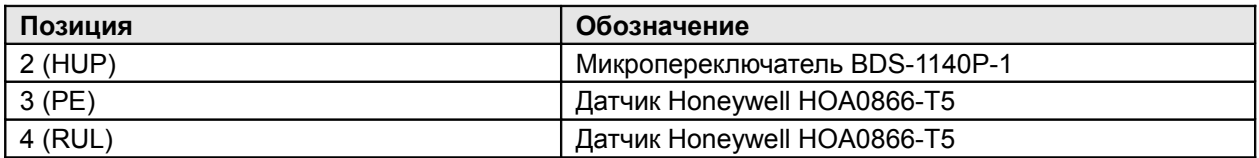

<span id="page-12-1"></span><span id="page-12-0"></span>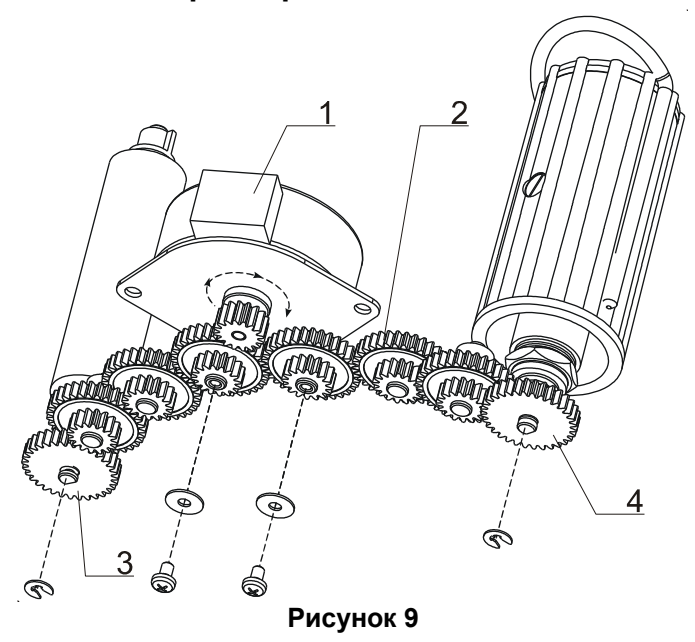

Привод состоит из шагового двигателя *1* с шестерней на валу (правильное направление вращения показано стрелкой), шести одинаковых шестерней *2,* шестерни *3*, закрепленной на оси резинового валика, и шестерни *4*, закрепленной на валу приемного узла (см. рисунок [9\)](#page-12-1).

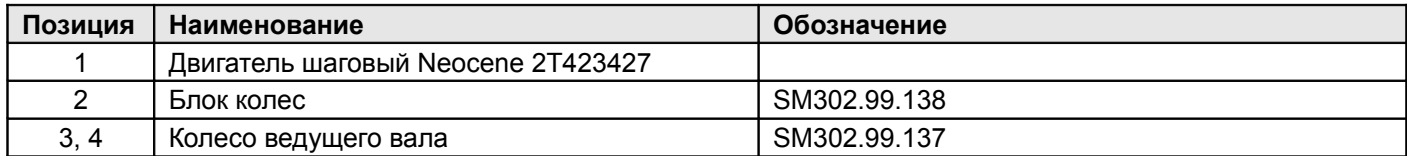

#### <span id="page-13-1"></span>**Плата печати SME687.80.000- 01 СБ**

#### <span id="page-13-0"></span>*Схема принципиальная*

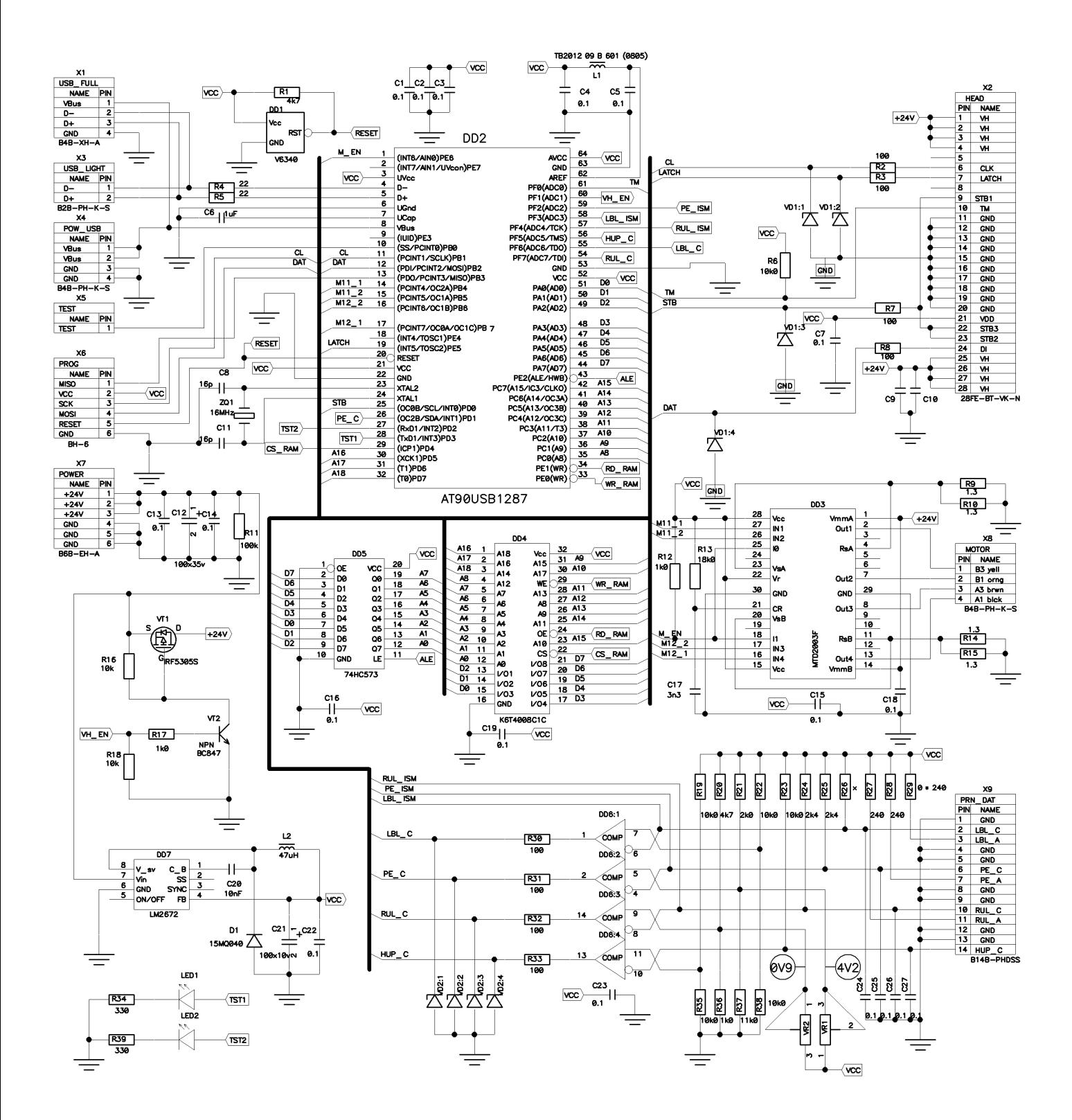

#### <span id="page-14-0"></span>*Схема размещения элементов*

Bottom

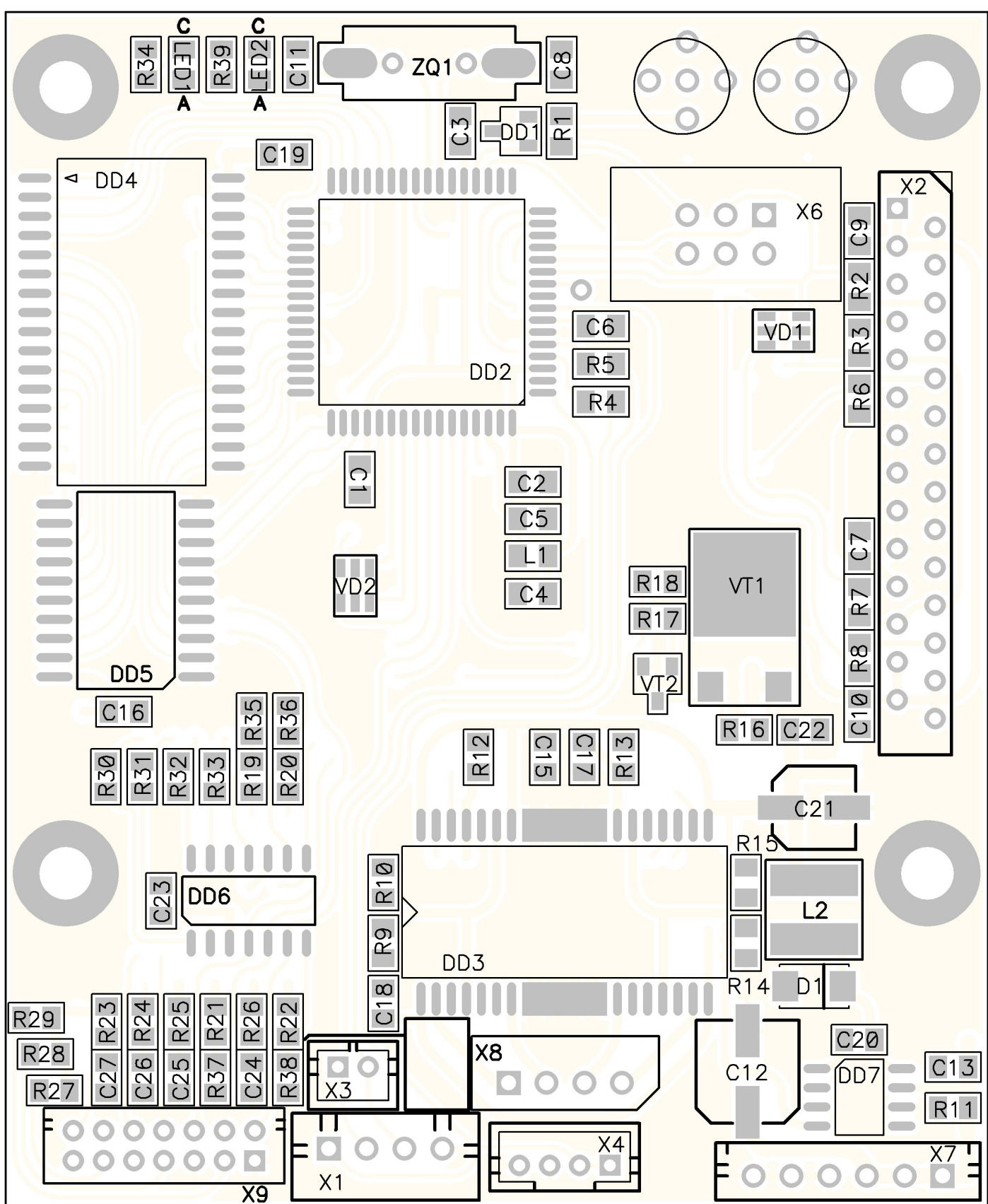

#### <span id="page-15-0"></span>*Список комплектации*

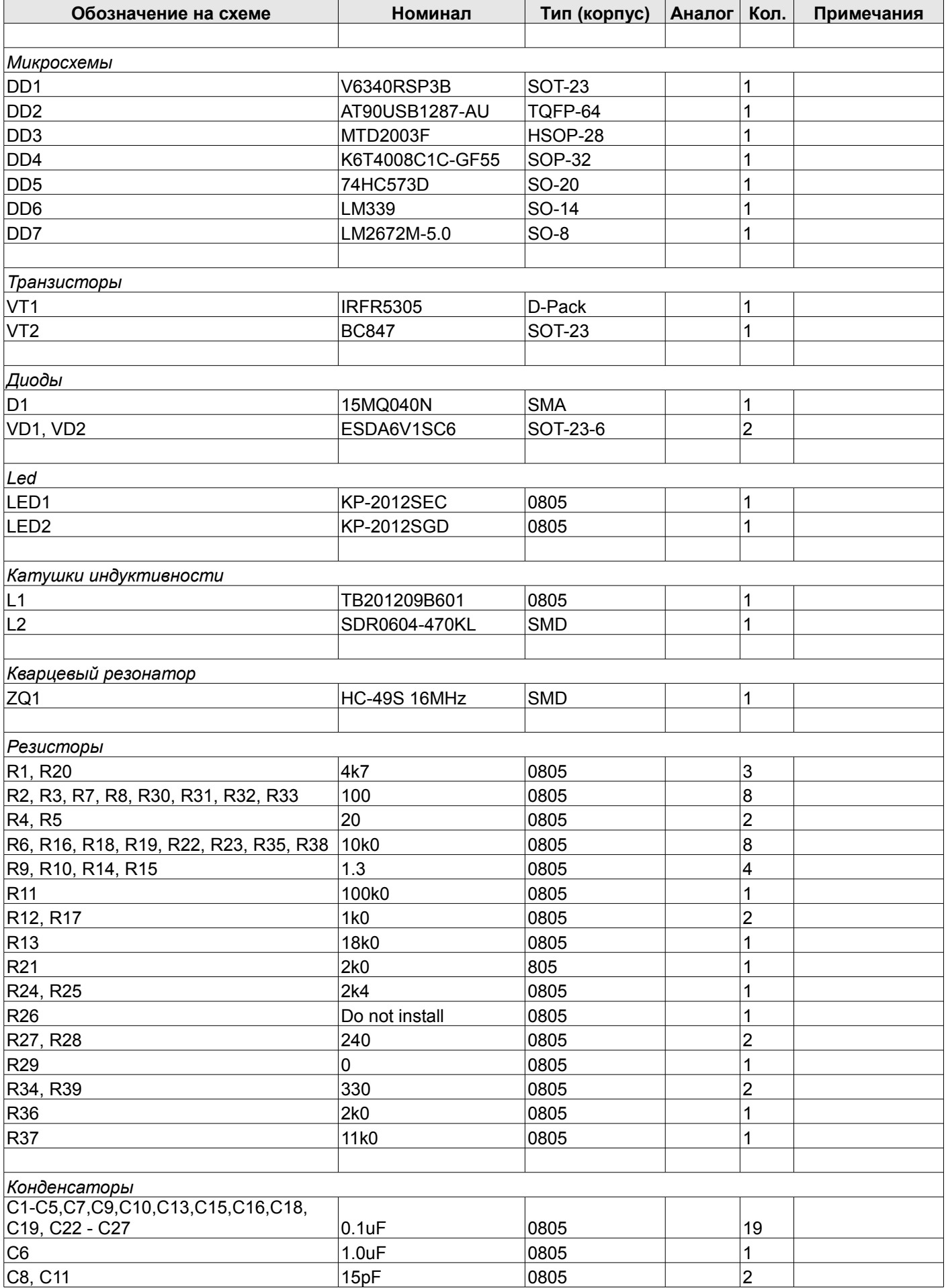

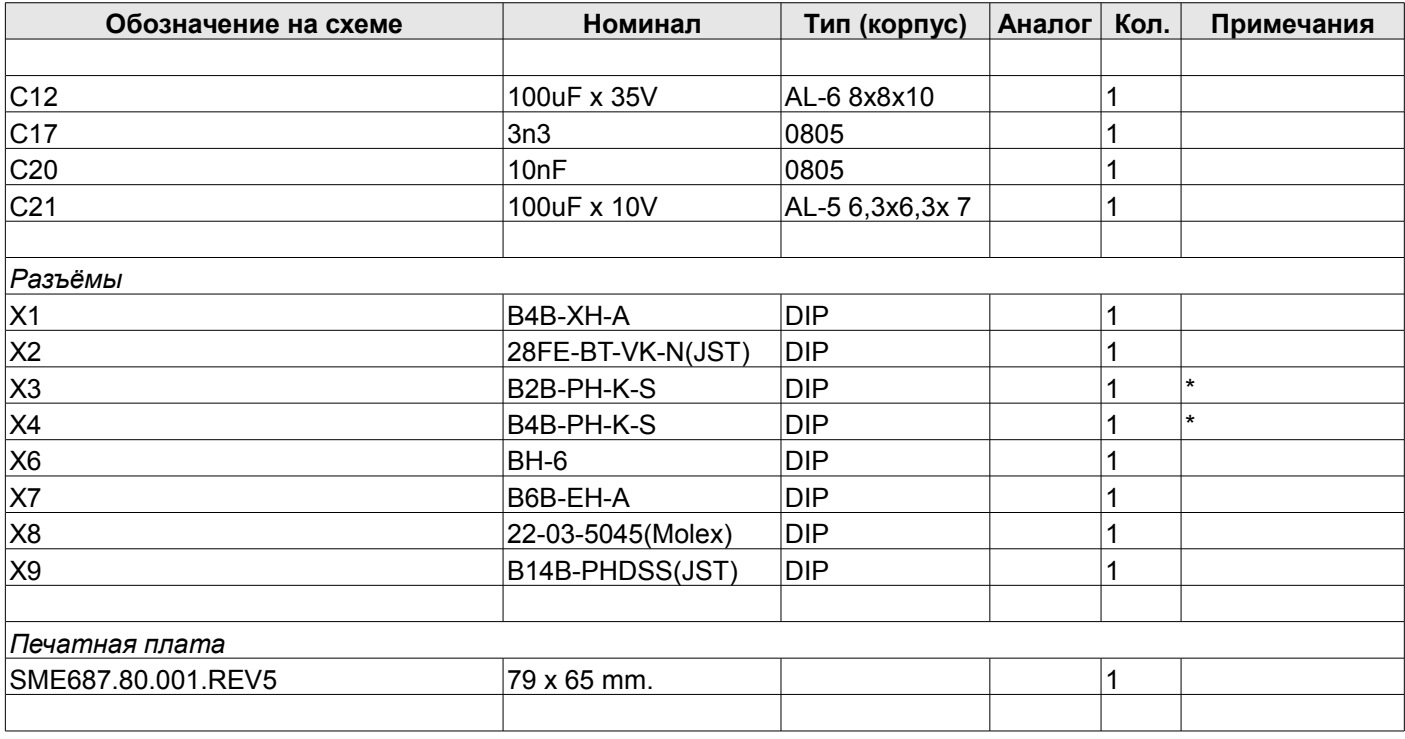

\* Не устанавливать

### <span id="page-17-1"></span>**Подсветка этикетки SME687.86.001СБ**

#### <span id="page-17-0"></span>*Схема электрическая принципиальная*

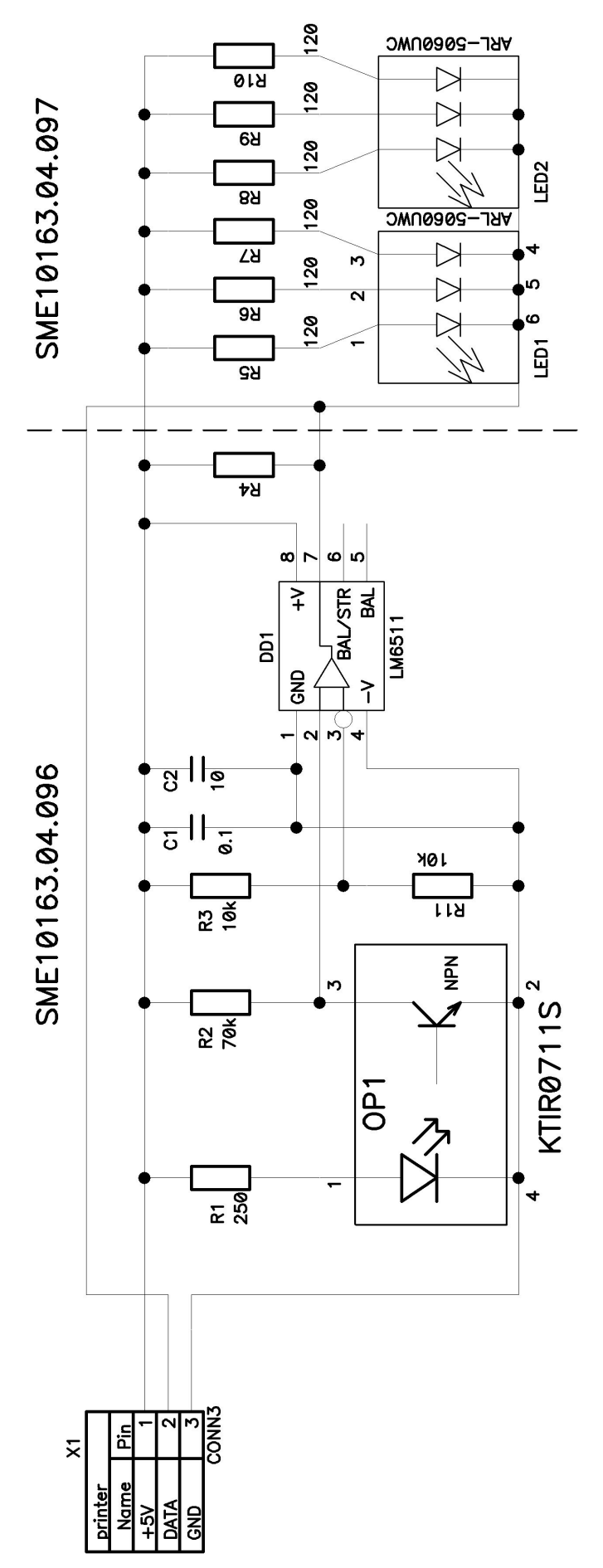

#### <span id="page-18-0"></span>*Схема размещения элементов*

Вид со стороны слоя top

Вид со стороны слоя top

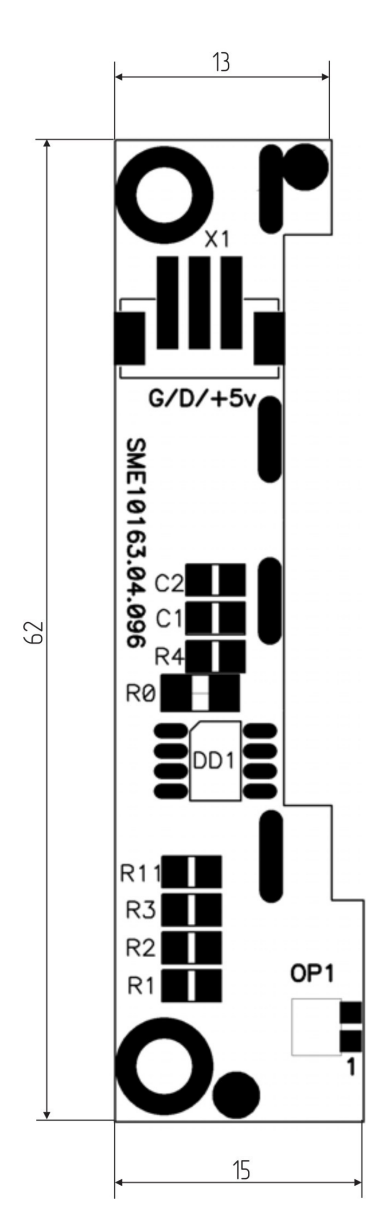

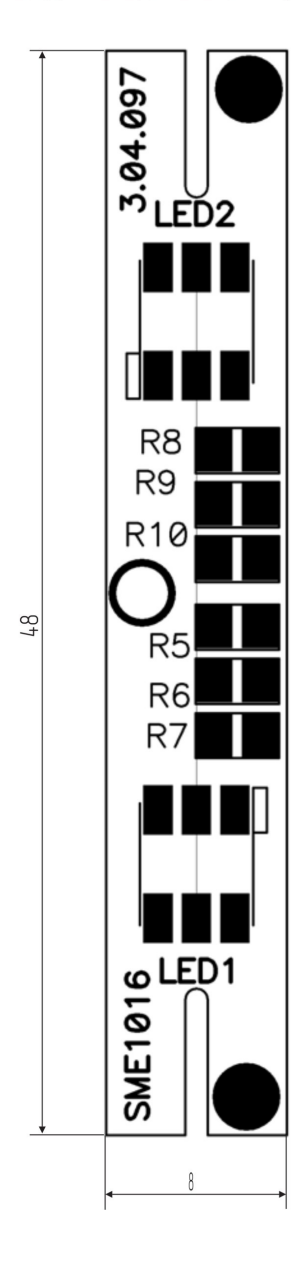

#### <span id="page-19-0"></span>*Список комплектации*

#### **Таблица 9**

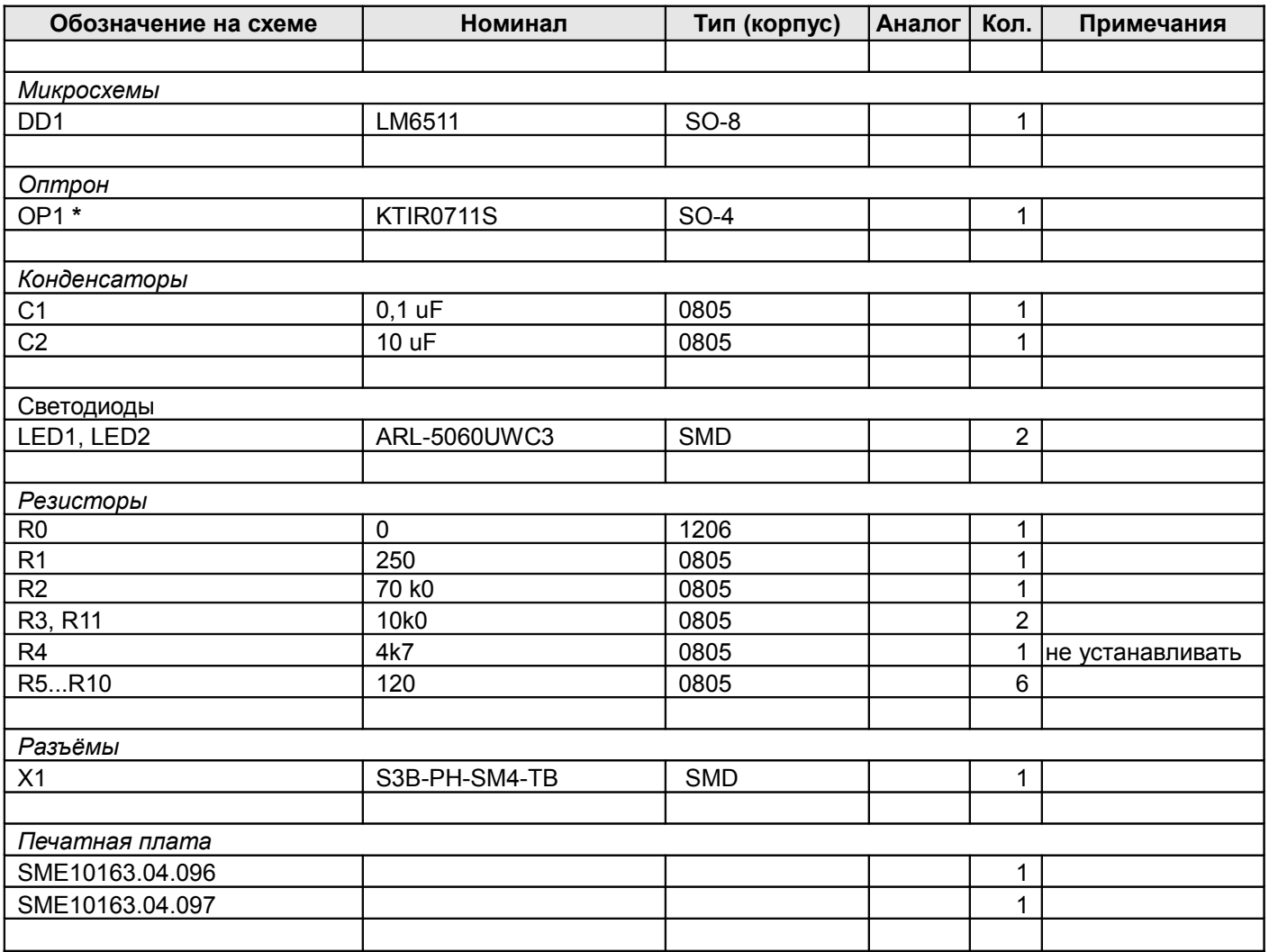

**\*** устанавливается вручную, 1 и 2 нога со стороны TOP, а 3 и 4 со стороны bottom, при этом датчик получается установленным рабочей зоной под углом к плате со стороны Bottom.

<span id="page-20-0"></span>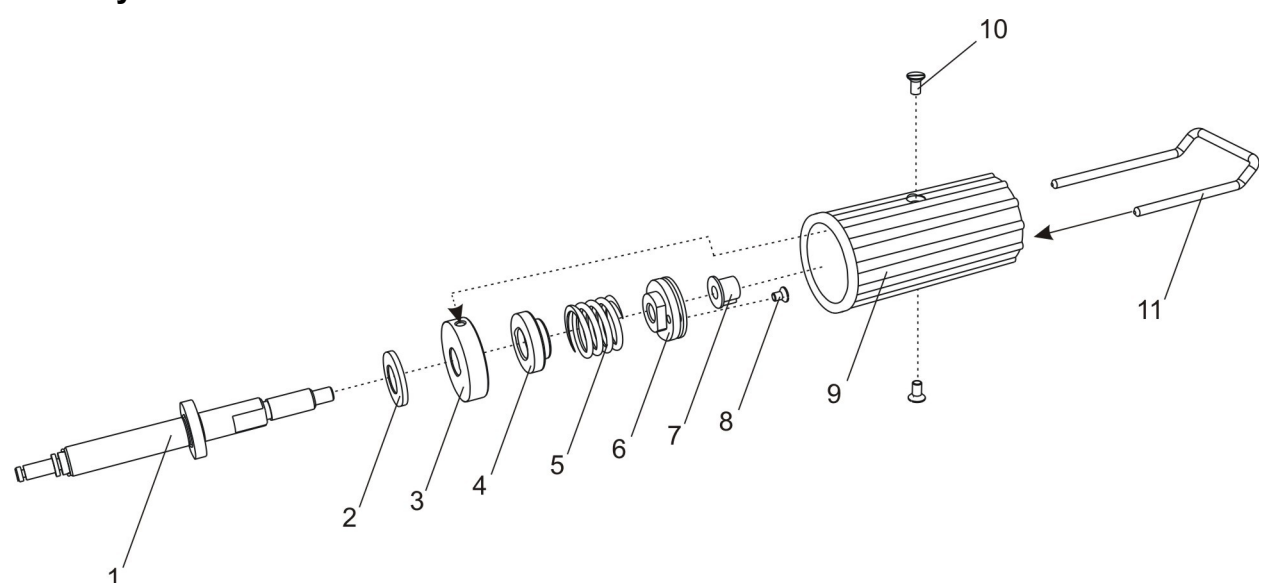

#### <span id="page-20-1"></span>**Рисунок 10**

Вращающий момент подмотчика приемного узла принтера (показан круговой стрелкой, см. Рисунок [10\)](#page-20-1) с оси подмотки *1* передается на втулку *6* (фиксируется относительно оси подмотки *1* путем затягивания болта *8)* и далее на втулку *4*. Далее часть момента (в зависимости от коэффициента трения между втулкой *4* и втулкой *3*, зависящего от степени сжатия пружины *5*) передается на втулку *3*, на которой закреплена катушка *9* с помощью болтов *10*. Подшипник *7* вставляется в отверстие в торцевой части катушки *9* и служит для посадки катушки на ось подмотки *1*. Съемная скоба *11* служит для фиксирования сматываемой подложки этикет-ленты на катушке *9*.

Примечание. Регулировка вращающего момента приемного узла осуществляется вручную следующим образом. Вращение оси подмотки *1* блокируется с помощью удерживания резинового тянущего валика на протяжении всей процедуры регулировки. Поворачивая катушку *9*, необходимо совместить отверстия, расположенные в ее торцевой части (на рисунке не показаны), с болтом *8* втулки *6*. Сквозь отверстие подшипника *7* нужно ослабить болт *8* так, чтобы втулка *6* могла вращаться по резьбе относительно оси подмотки *1*. Далее через соседнее торцевое отверстие катушки *9* продеть скобу *11* (или отвертку или другой подходящий инструмент) в совпадающее с ним отверстие во втулке *6*, чтобы зафиксировать эти детали относительно друг друга. После этого поворотом по часовой стрелке можно осуществить регулировку вращающего момента муфты в сторону увеличения, против часовой – в сторону уменьшения. По окончании регулировки затянуть болт *8*.

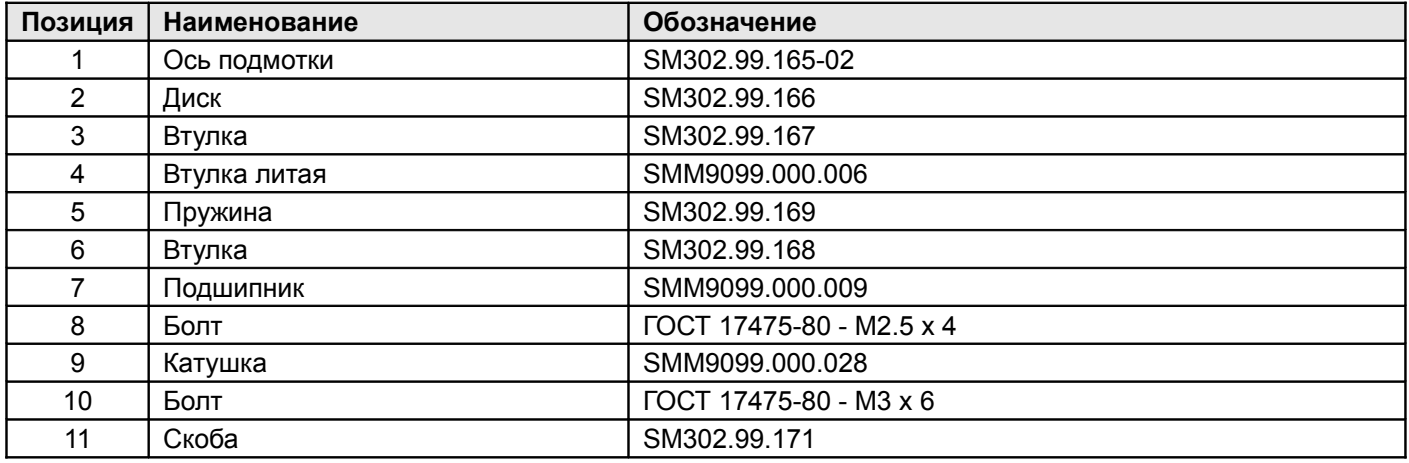

<span id="page-21-1"></span><span id="page-21-0"></span>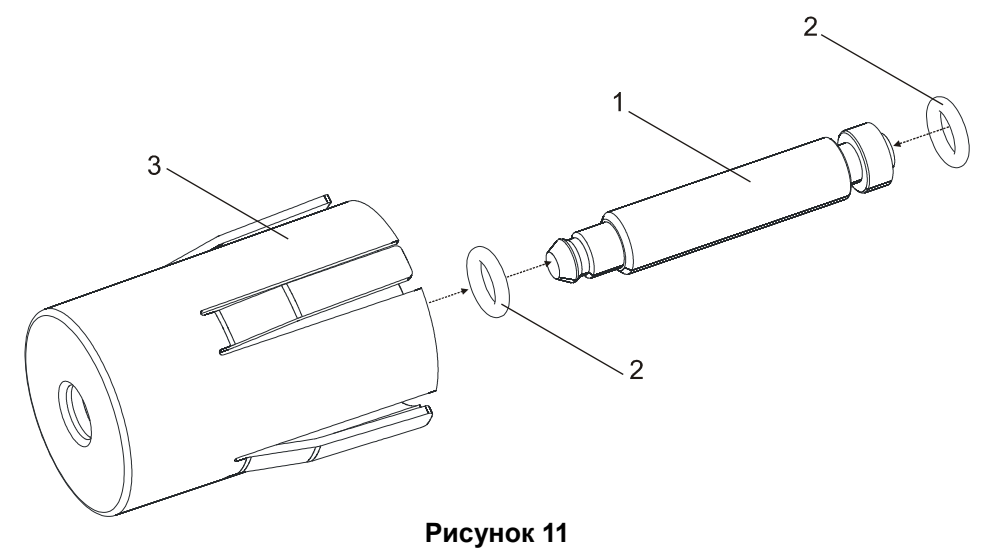

Муфта подающего узла состоит из (см. рисунок [11\)](#page-21-1) оси подачи *1*, на которую надеты резиновые кольца *2* (от количества колец зависит сила сдерживающего момента муфты). Ось подачи с резиновыми кольцами вставляется в катушку подачи *3* и привинчивается к основанию принтера.

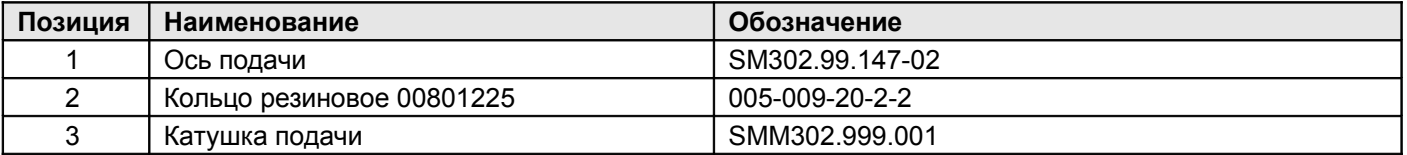

<span id="page-22-0"></span>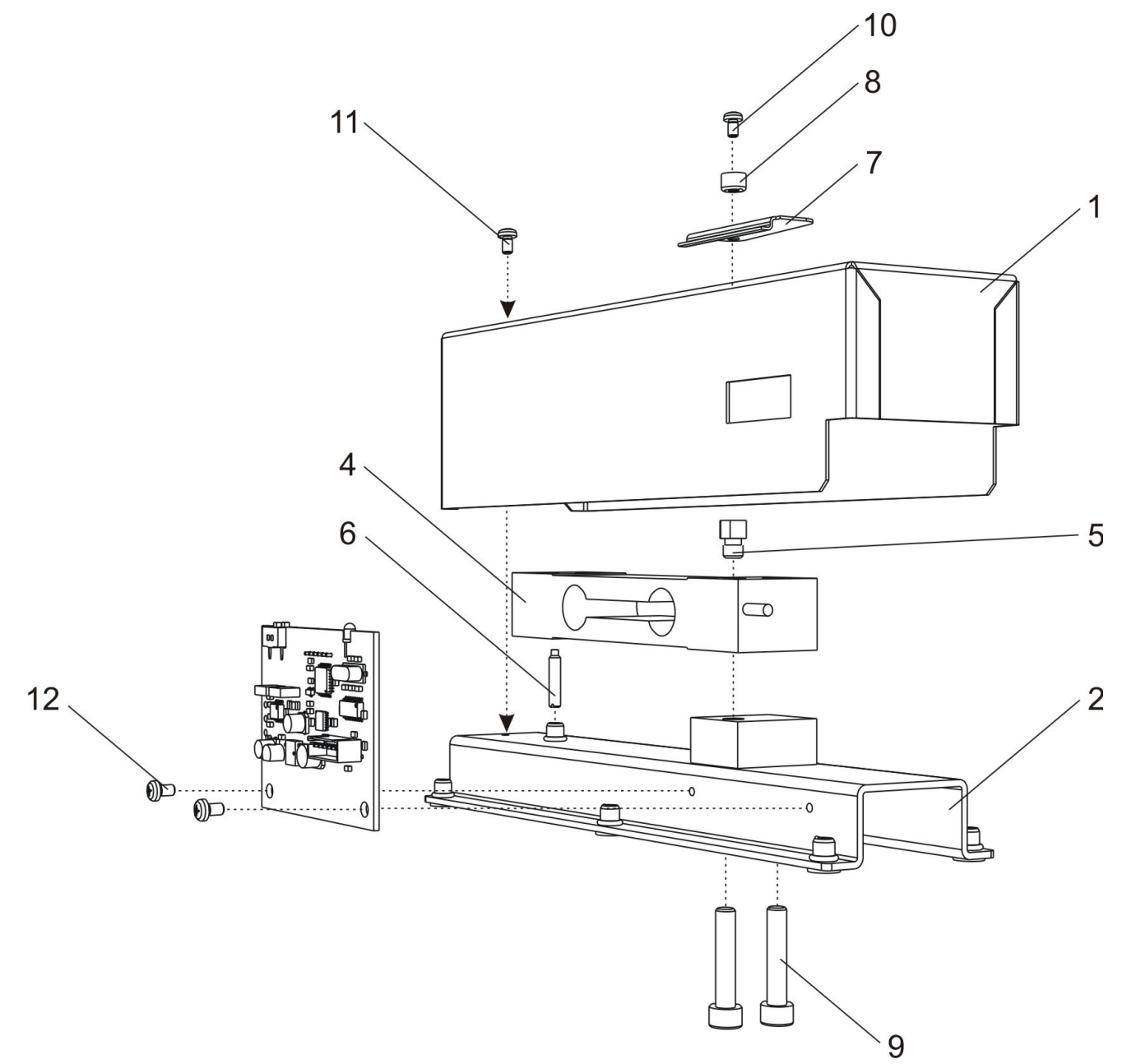

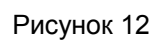

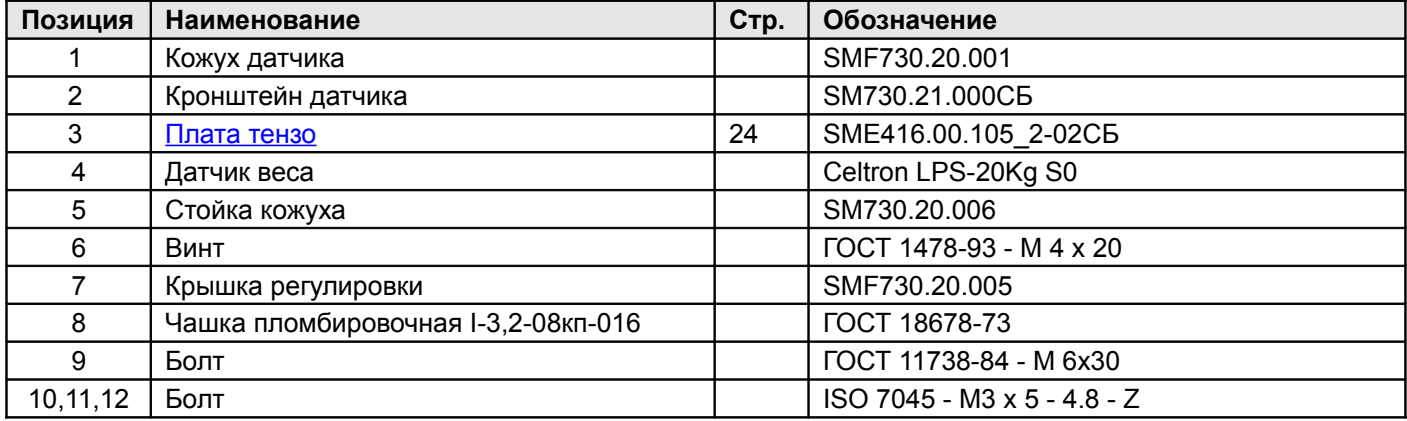

#### <span id="page-23-1"></span><span id="page-23-0"></span>**Схема электрическая принципиальная**

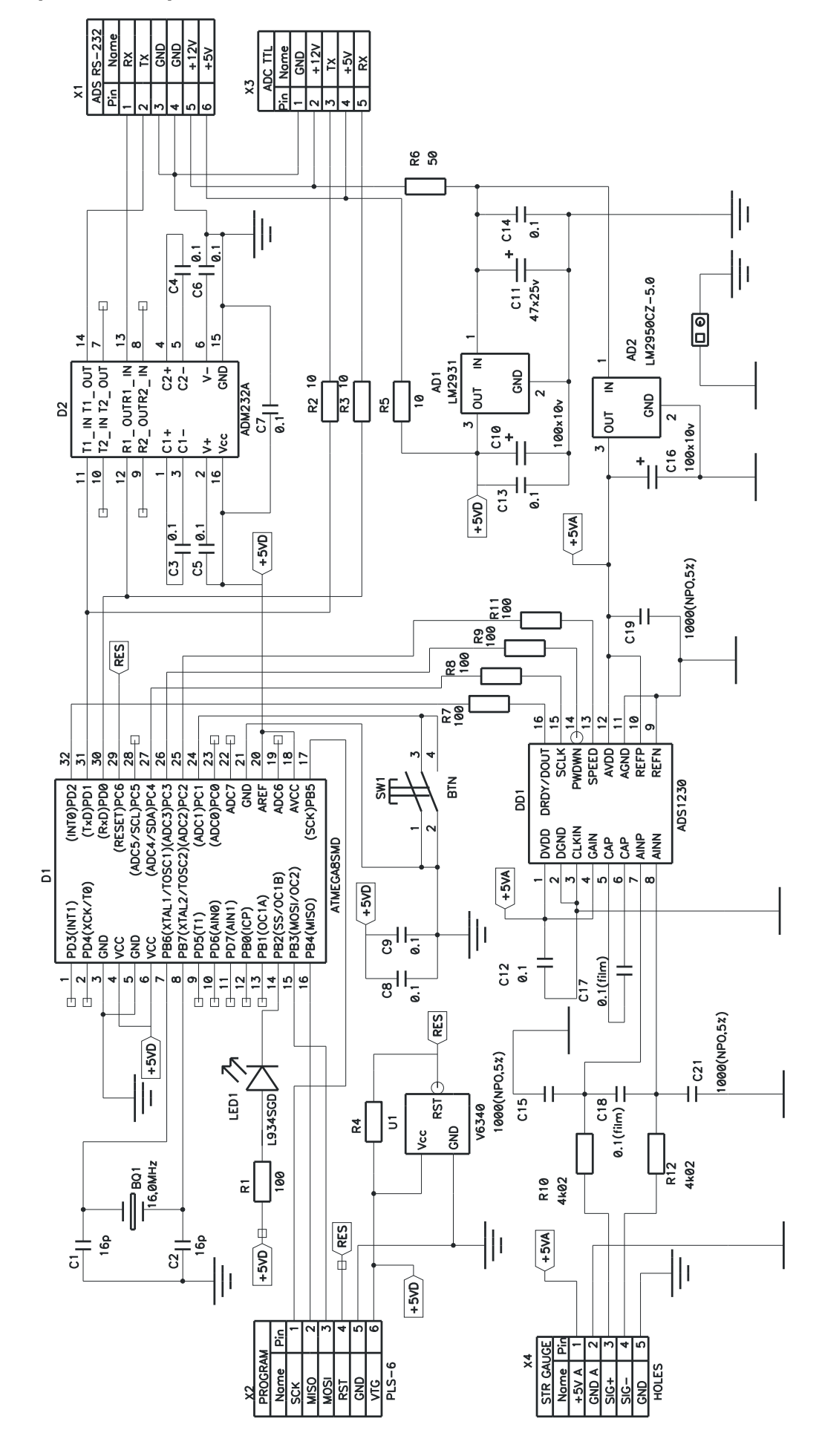

<span id="page-24-0"></span>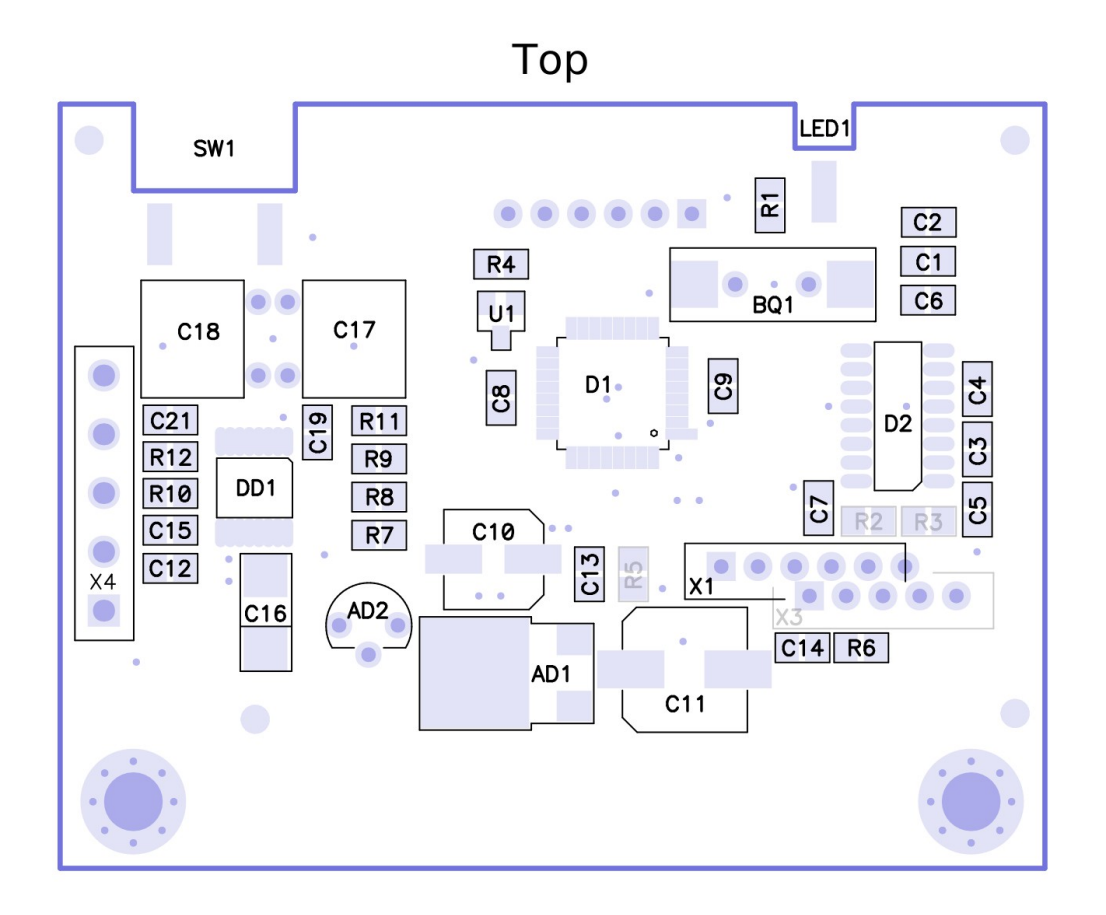

**Bottom** 

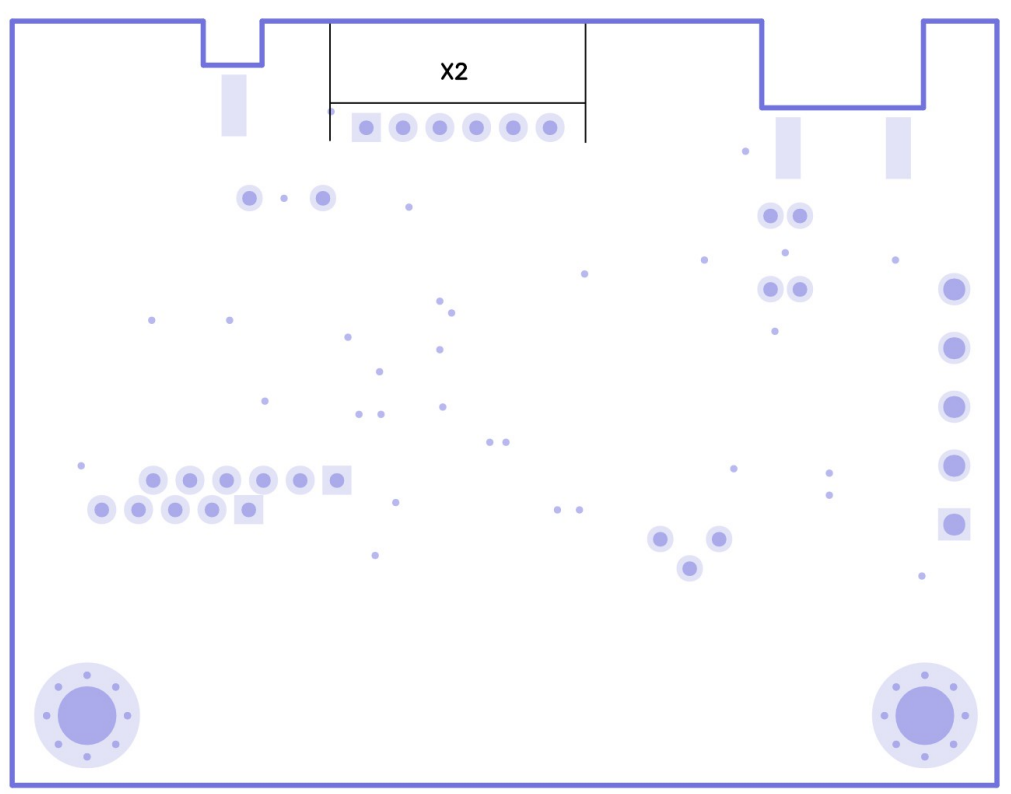

### <span id="page-25-0"></span>**Список комплектации**

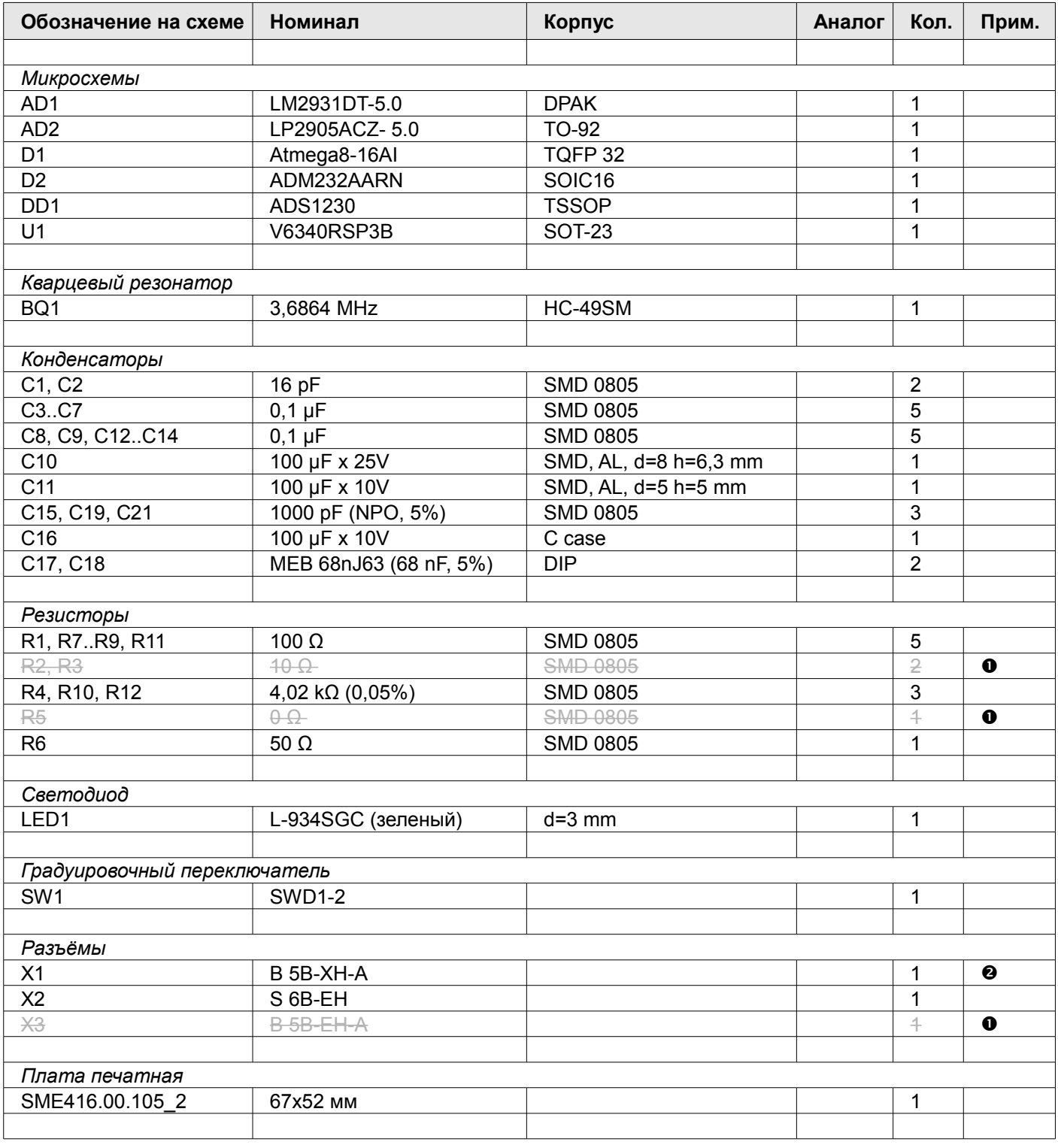

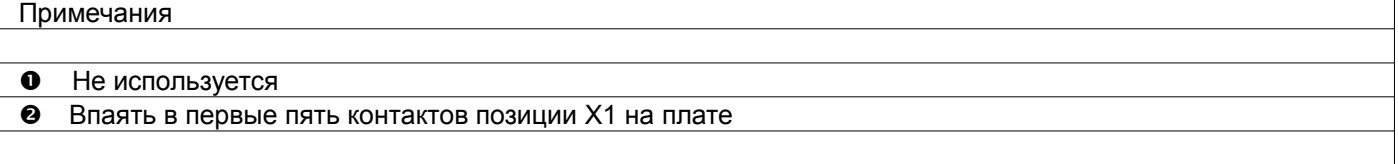

# <span id="page-26-1"></span>*Кроссплата SM12077.03.060 СБ*

#### <span id="page-26-0"></span>**Схема электрическая принципиальная**

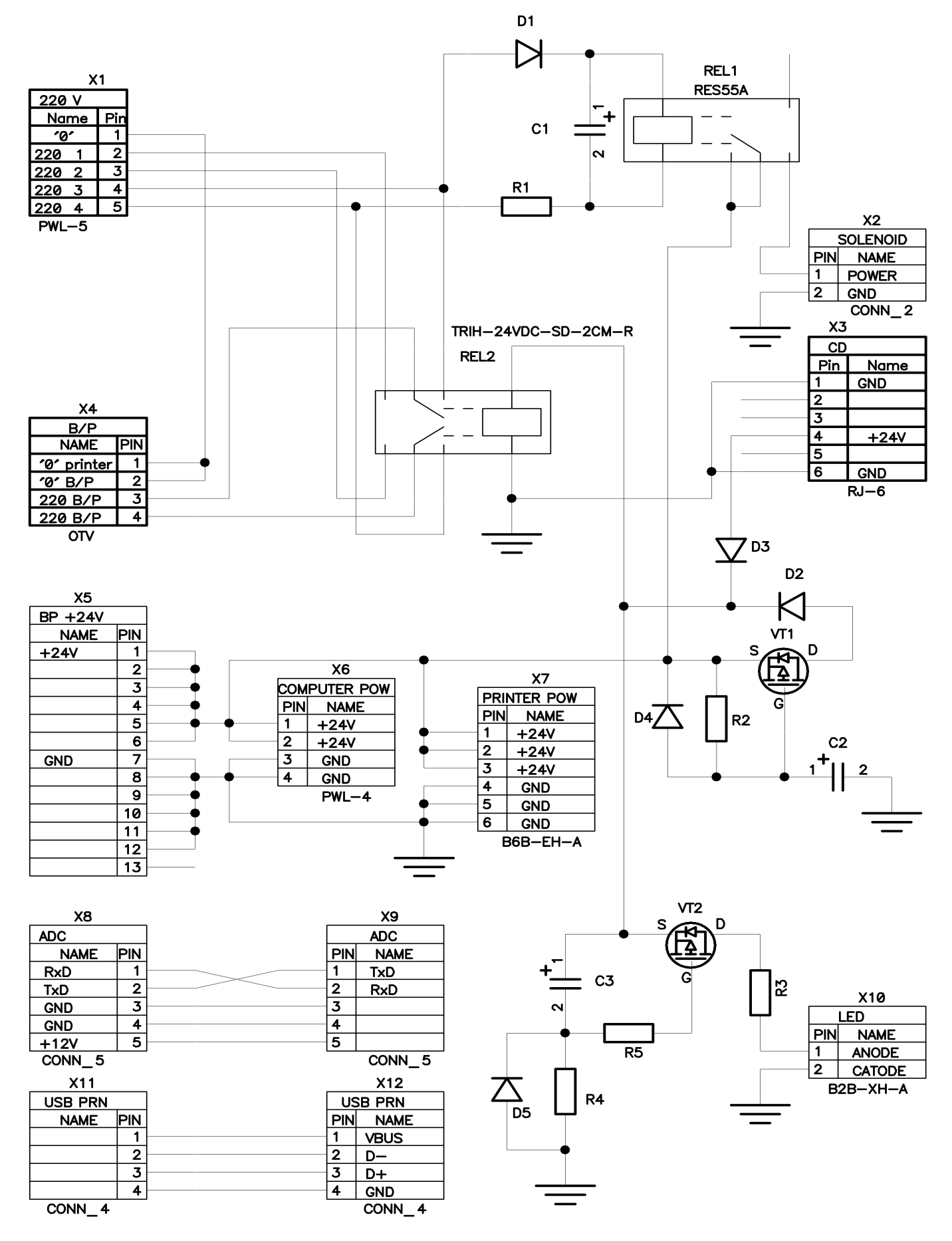

<span id="page-27-0"></span>Top

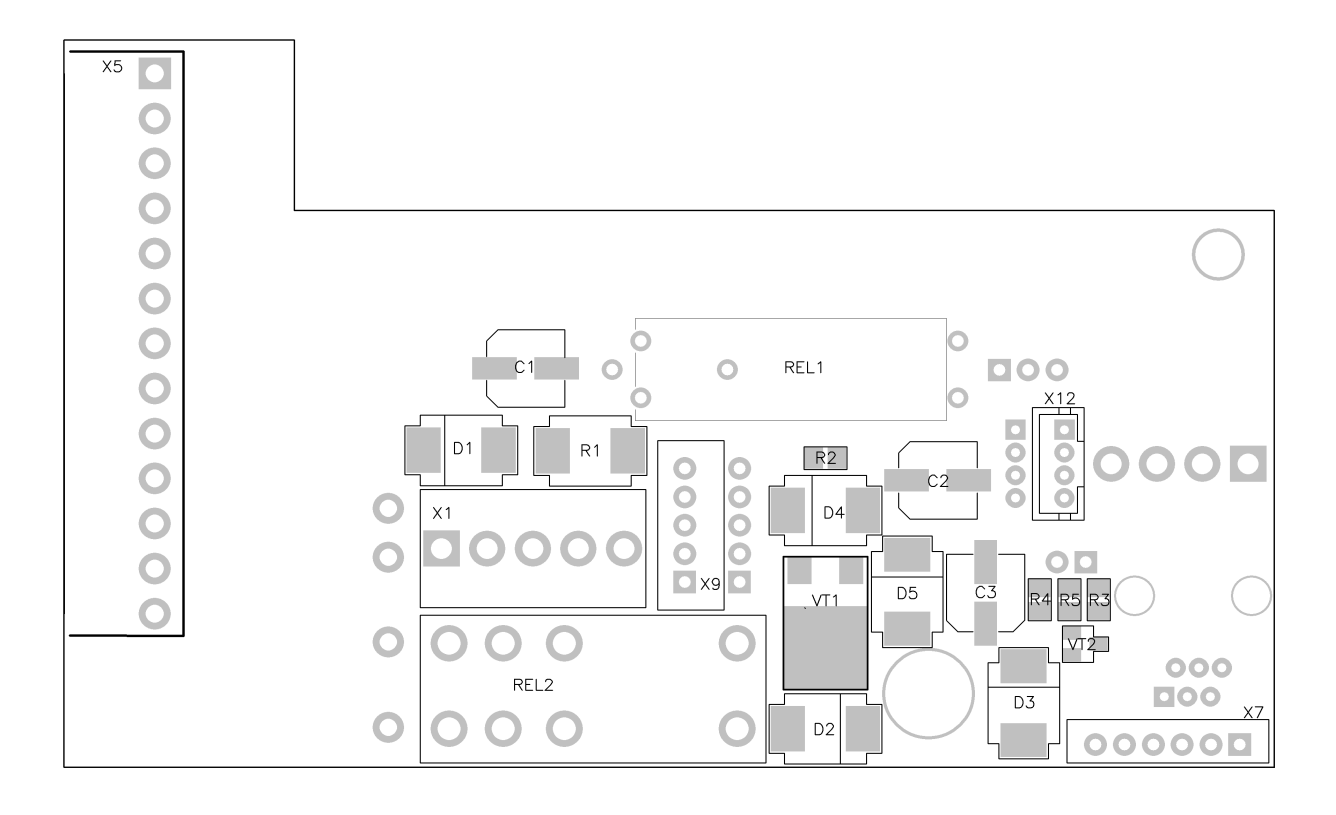

Bottom

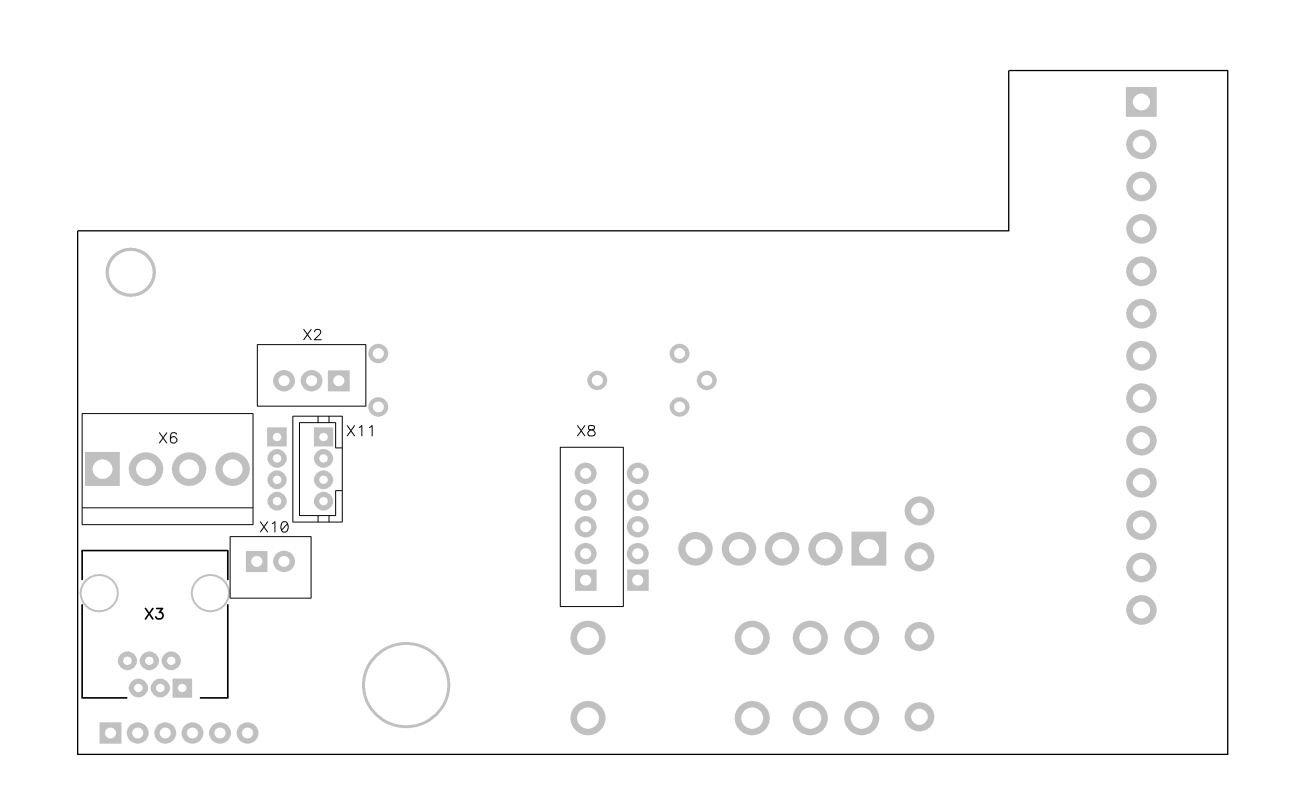

#### <span id="page-28-0"></span>**Список комплектации**

#### **Таблица 13**

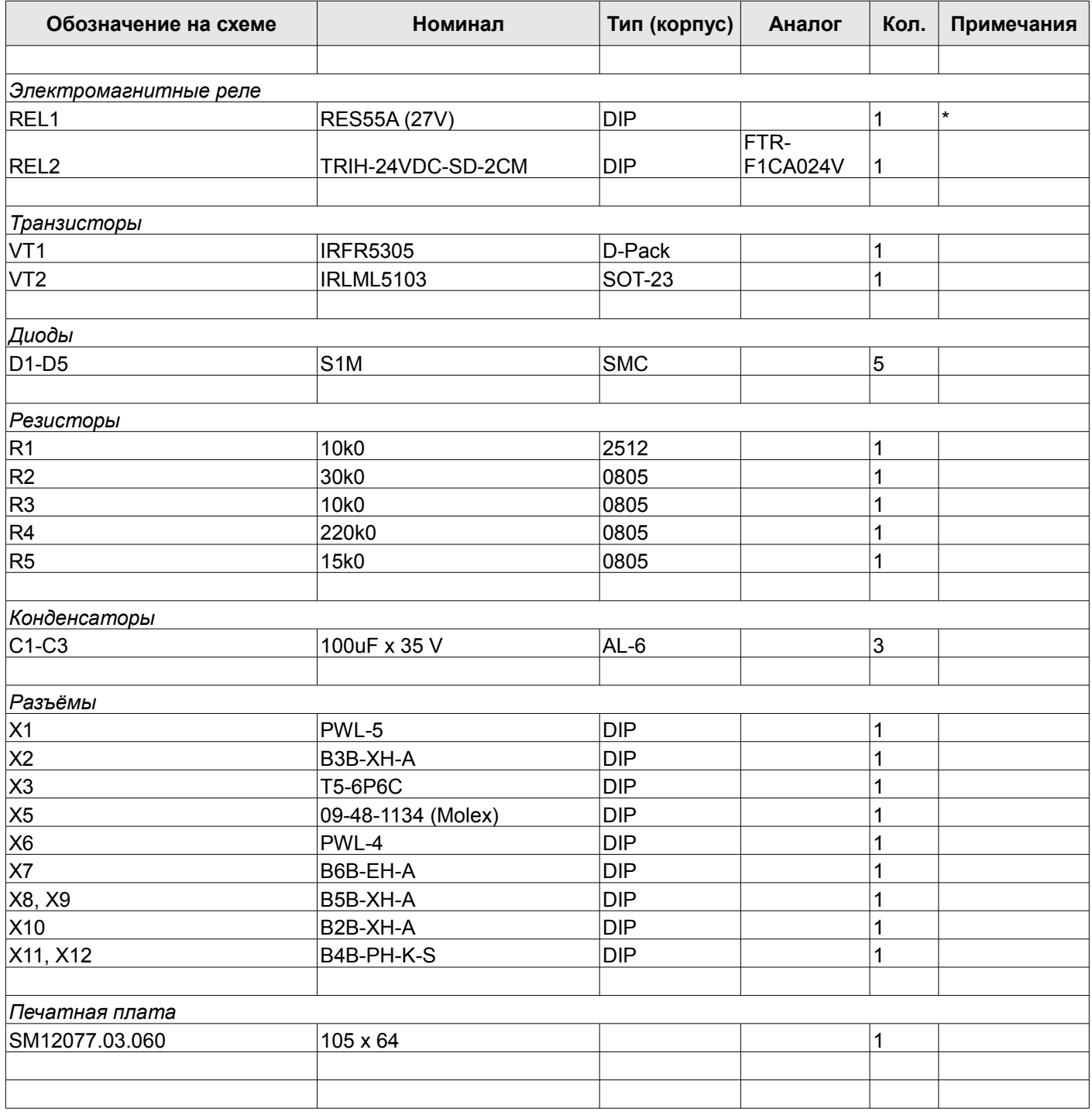

\* Не устанавливать.

# <span id="page-29-1"></span>**Стойка**

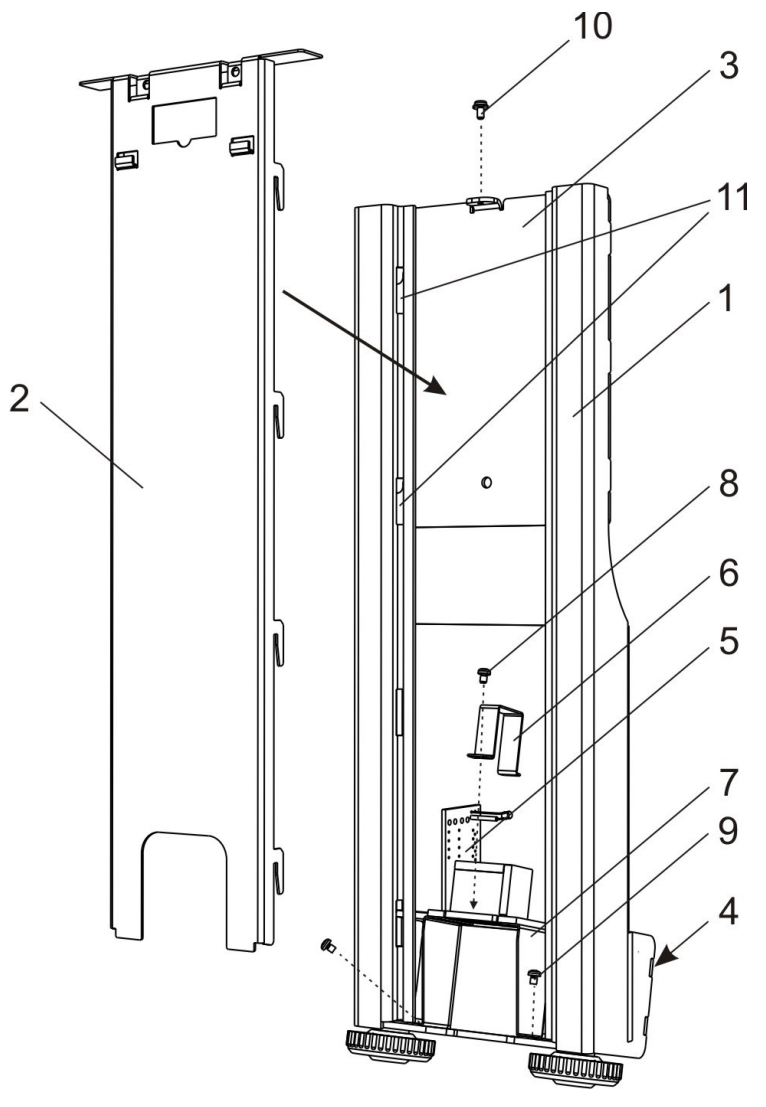

<span id="page-29-2"></span>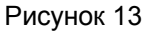

#### **Таблица 14**

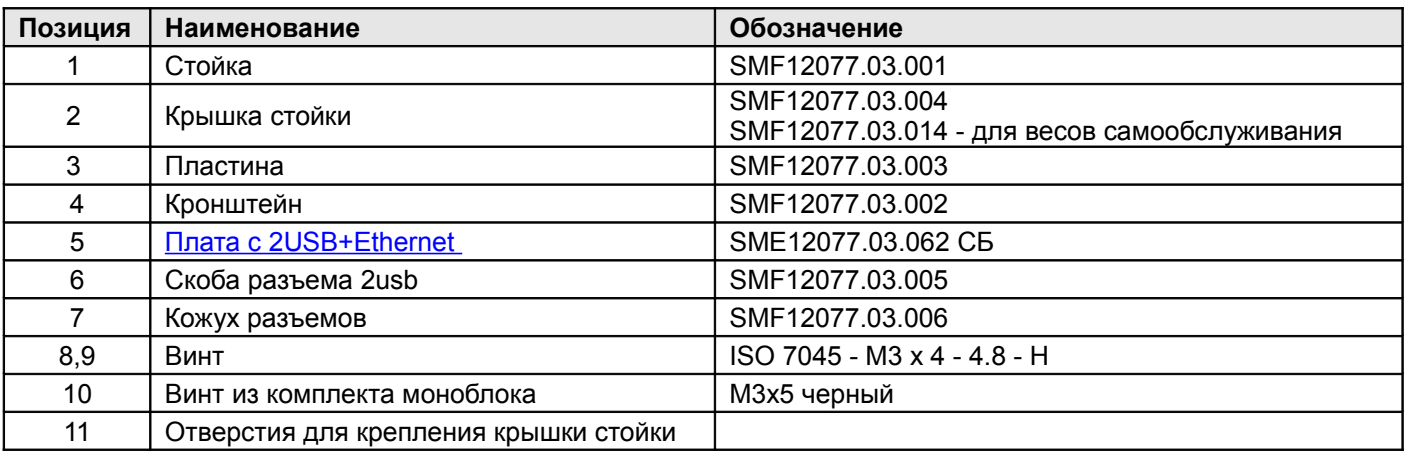

# <span id="page-29-0"></span>*Сборка стойки*

- 1. Установите стойку на корпусе весового блока так, чтобы кронштейн стойки *4* вошел пазами в грибки на корпусе (см. рисунок [13\)](#page-29-2). Затем закрепите его с помощью винта.
- 2. Оденьте моноблок на стойку *1* без перекосов и зафиксируйте винтом.
- 3. Оденьте монитор на крючки крышки стойки *2* и зафиксируйте с помощью двух винтов.
- 4. Вставьте крючки крышки стойки *2* в отверстия стойки *11* и зафиксируйте с помощью винта *10*.

# <span id="page-30-2"></span>*Плата c 2USB+Ethernet SME12077.03.062 СБ*

#### <span id="page-30-1"></span>**Схема электрическая принципиальная**

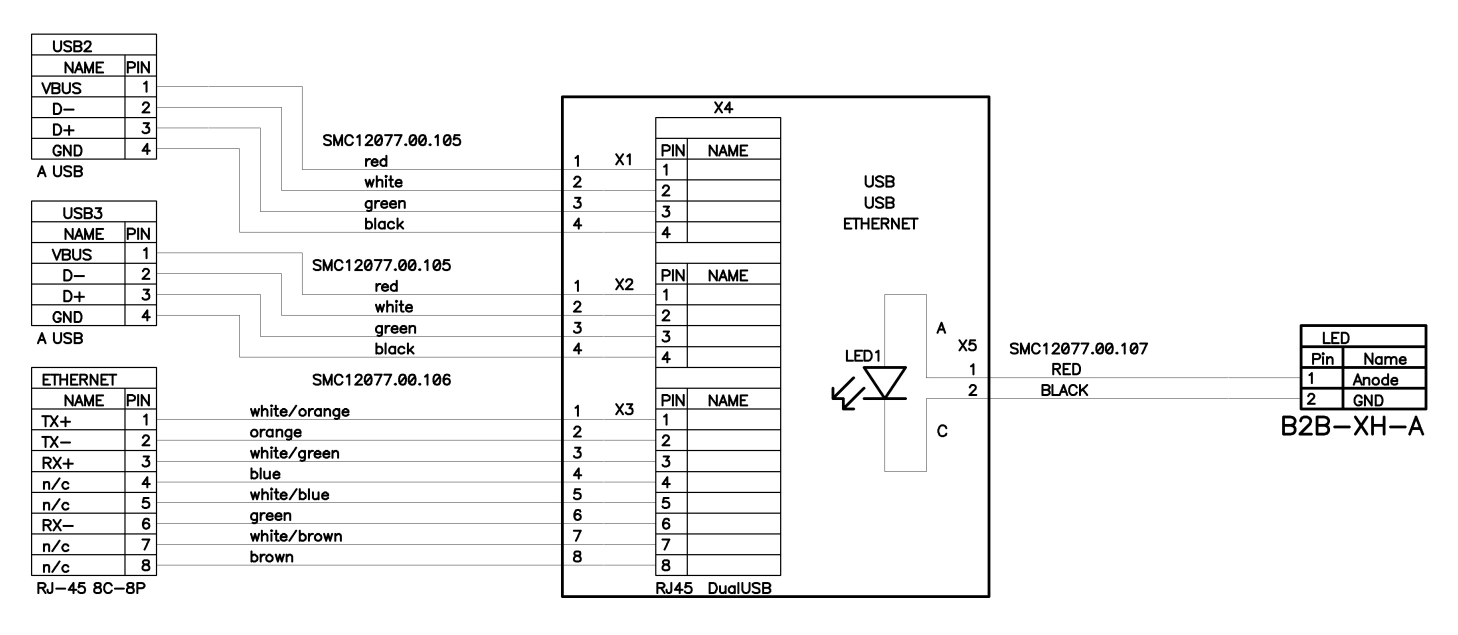

#### <span id="page-30-0"></span>**Схема размещения элементов**

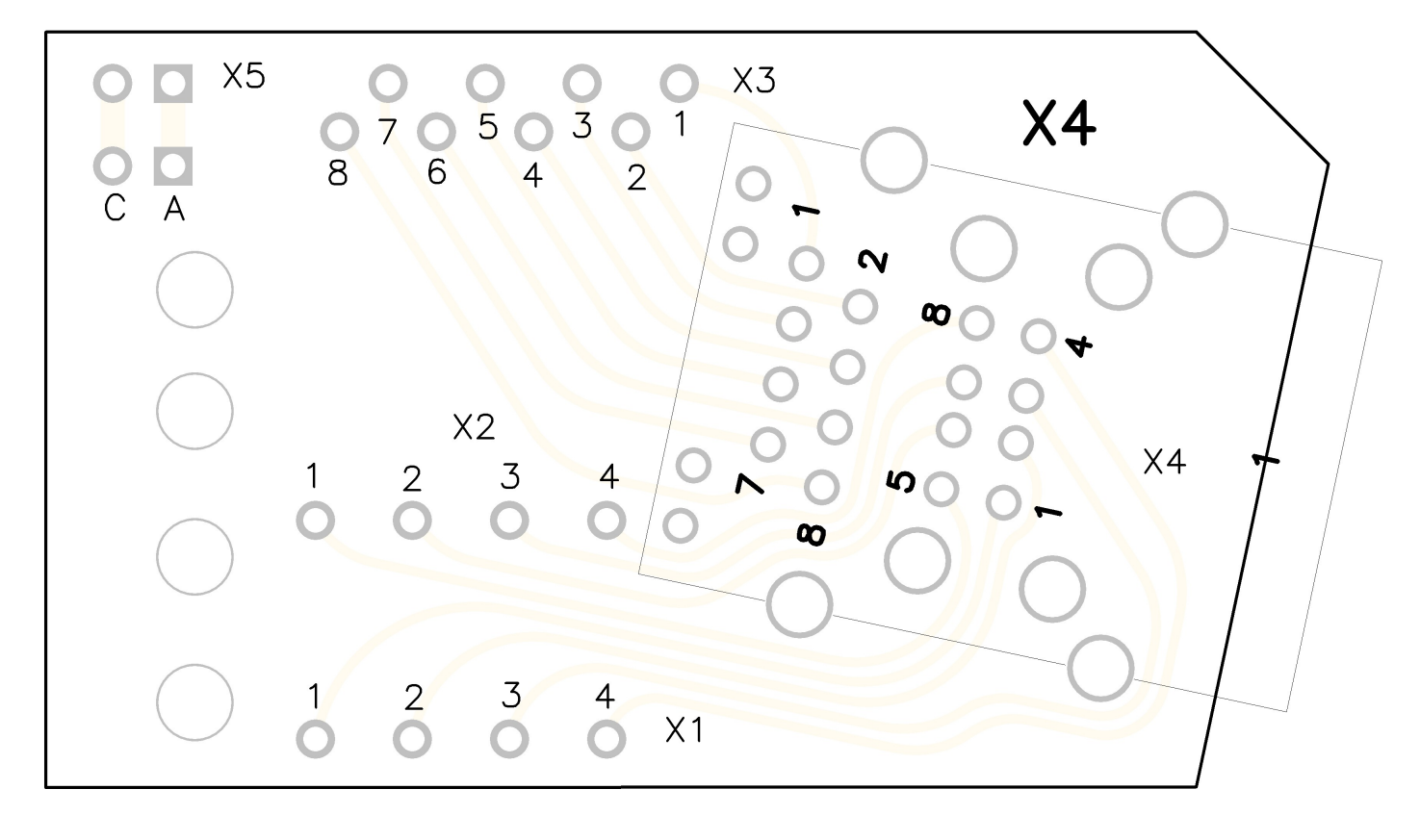

31

#### <span id="page-31-0"></span>**Список комплектации**

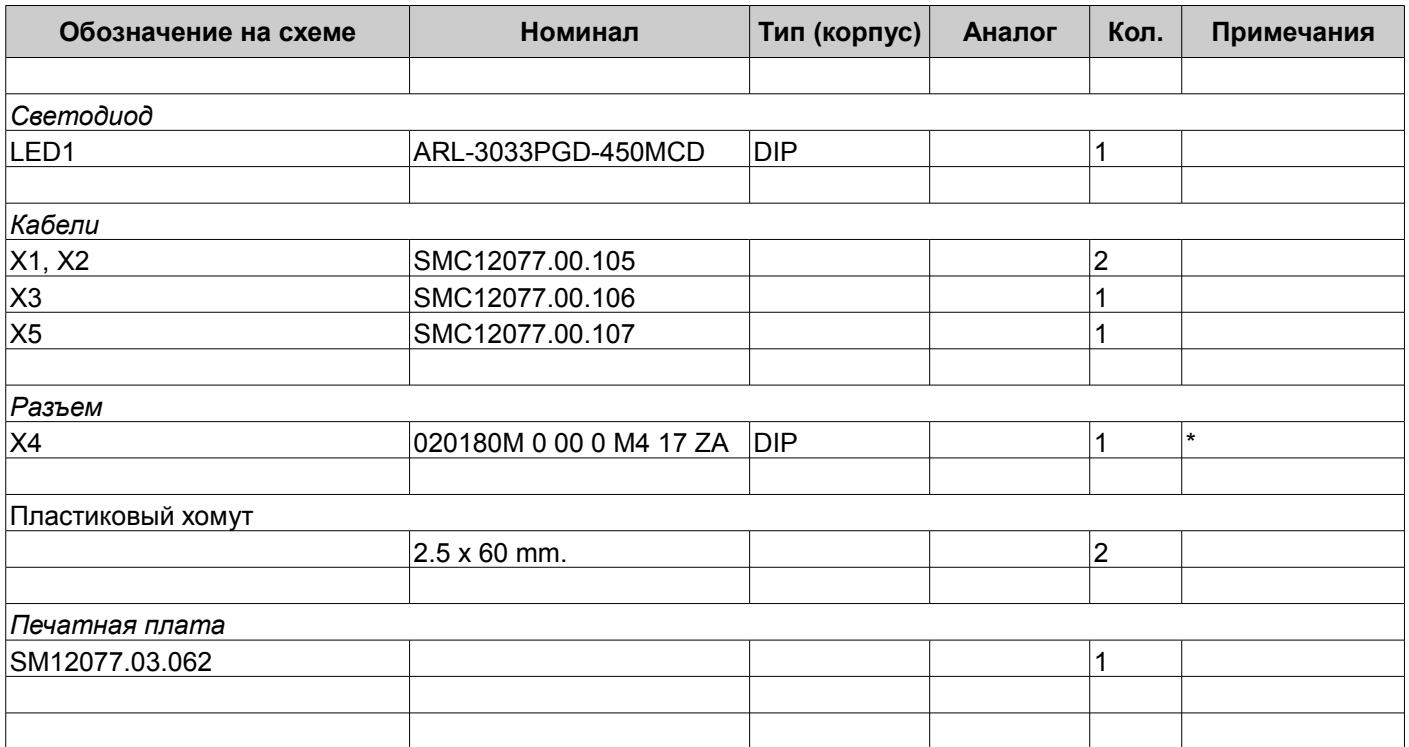

\* RJ45 + Stack USB & Without transformer

# <span id="page-32-0"></span>**Схема электрических соединений**

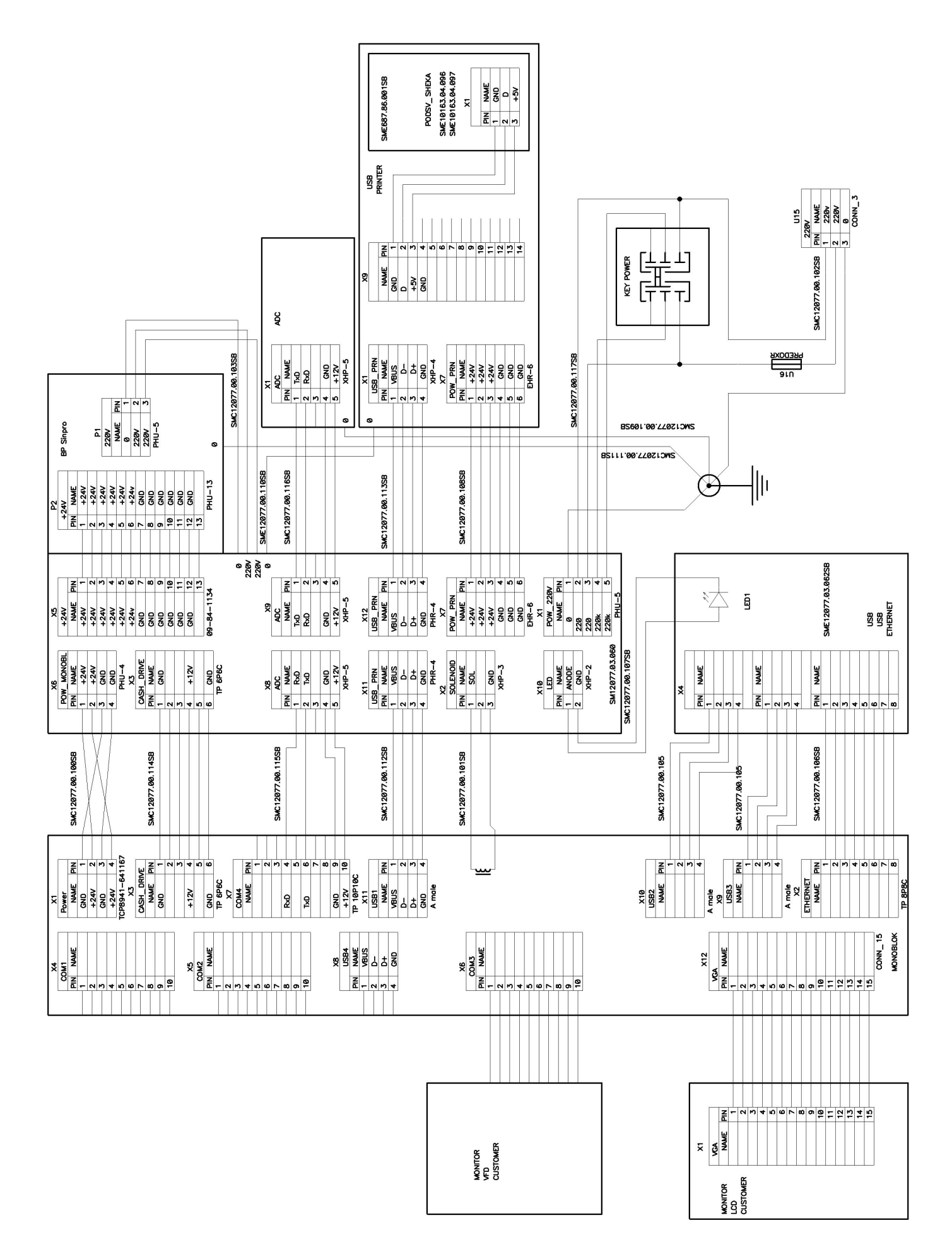

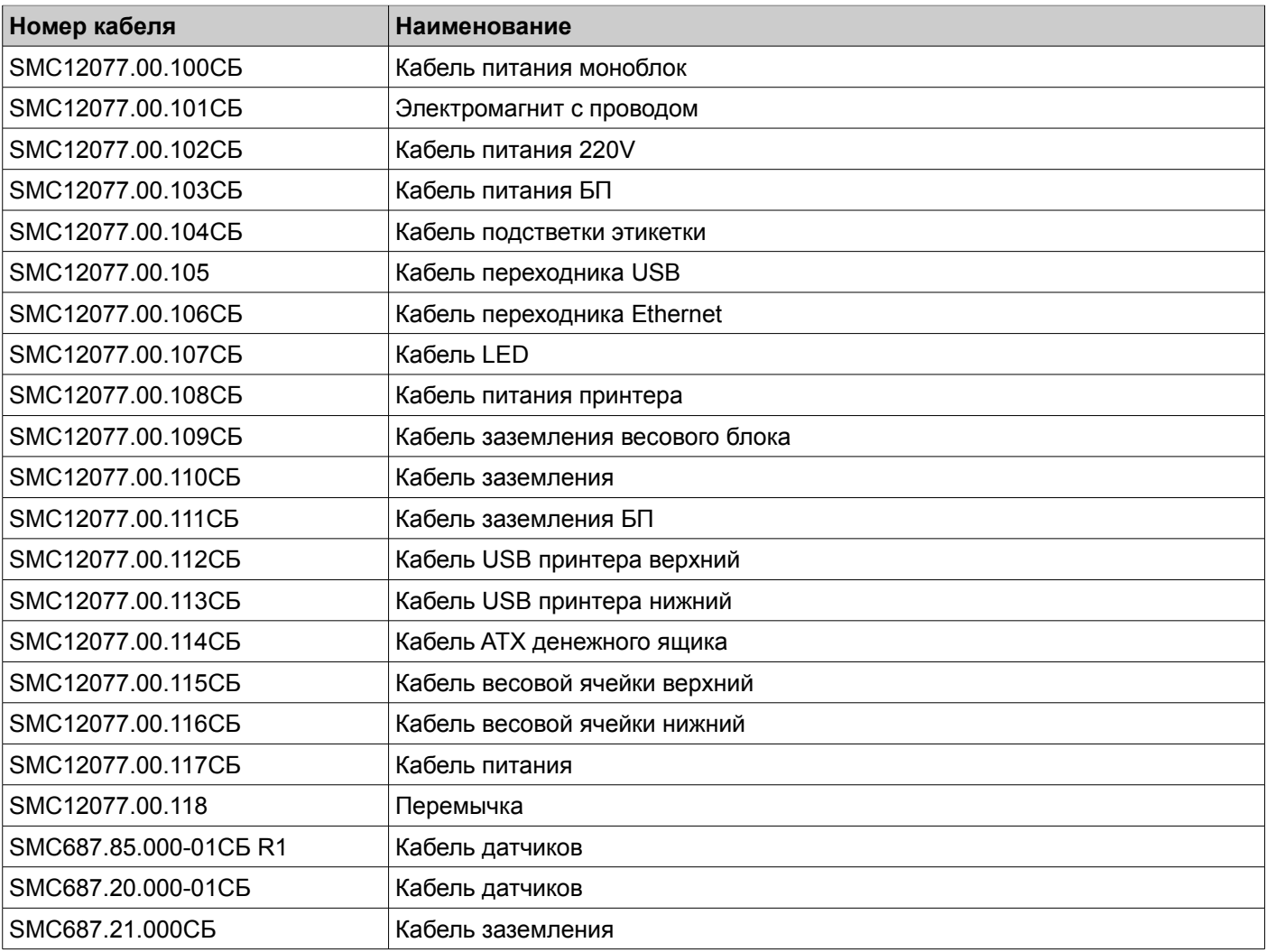

# <span id="page-34-0"></span>**Выход в ОС из весовой программы**

- 1. Включите весы.
- 2. После включения весов происходит загрузка ОС, затем инициализация программы Штрих РС-200С2. После окна инициализации программы появляется окно регистрации пользователя в системе.

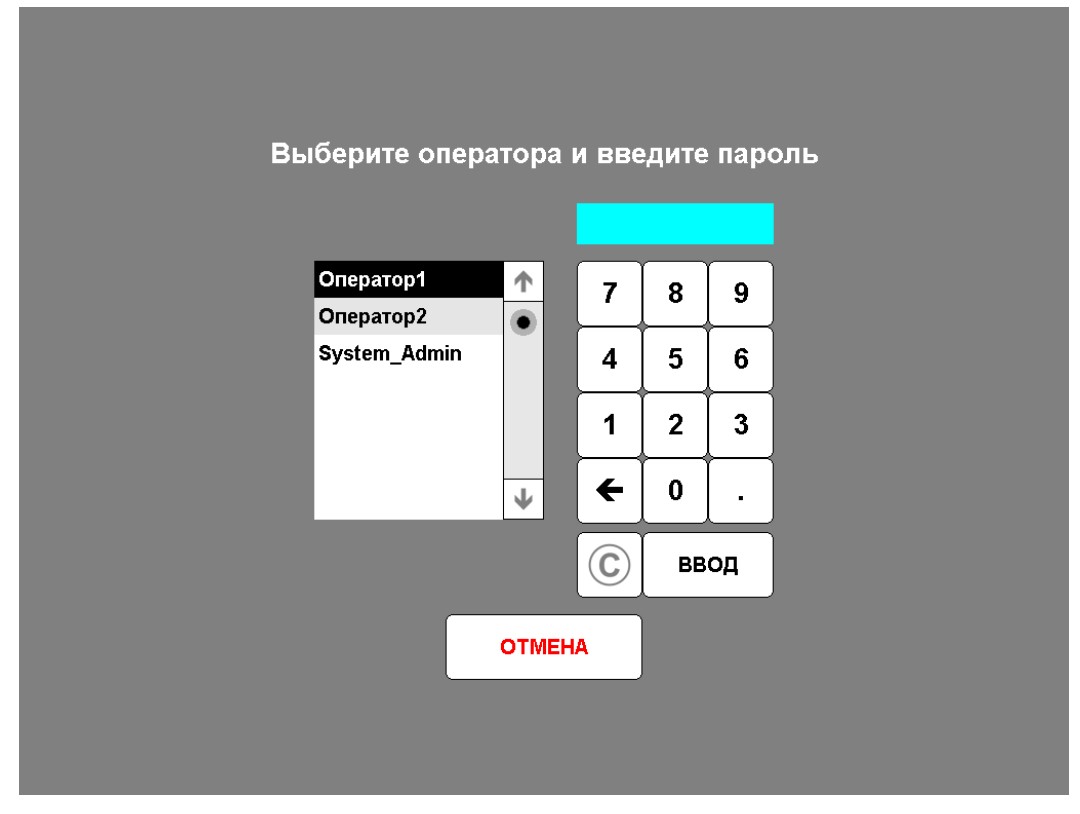

3. Выберите из списка пользователя с правами администратора, затем введите пароль с помощью цифровой клавиатуры. Если выбран пользователь с именем System\_Admin, то по умолчанию пароль для него "0". На экране вместо символов пароля отображаются символы **\*** (звездочка). Для удаления ошибочно введенного символа пароля нажмите кнопку *←*. Для удаления всего пароля нажмите кнопку *С*. После введения пароля нажмите кнопку *Ввод*.

При неверном вводе пароля программа сообщит об этом, как показано на рисунке:

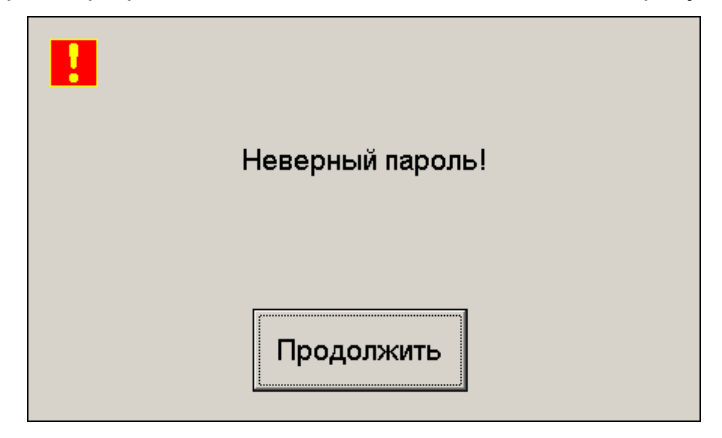

4. После регистрации пользователя в системе происходит переход к основному рабочему режиму.

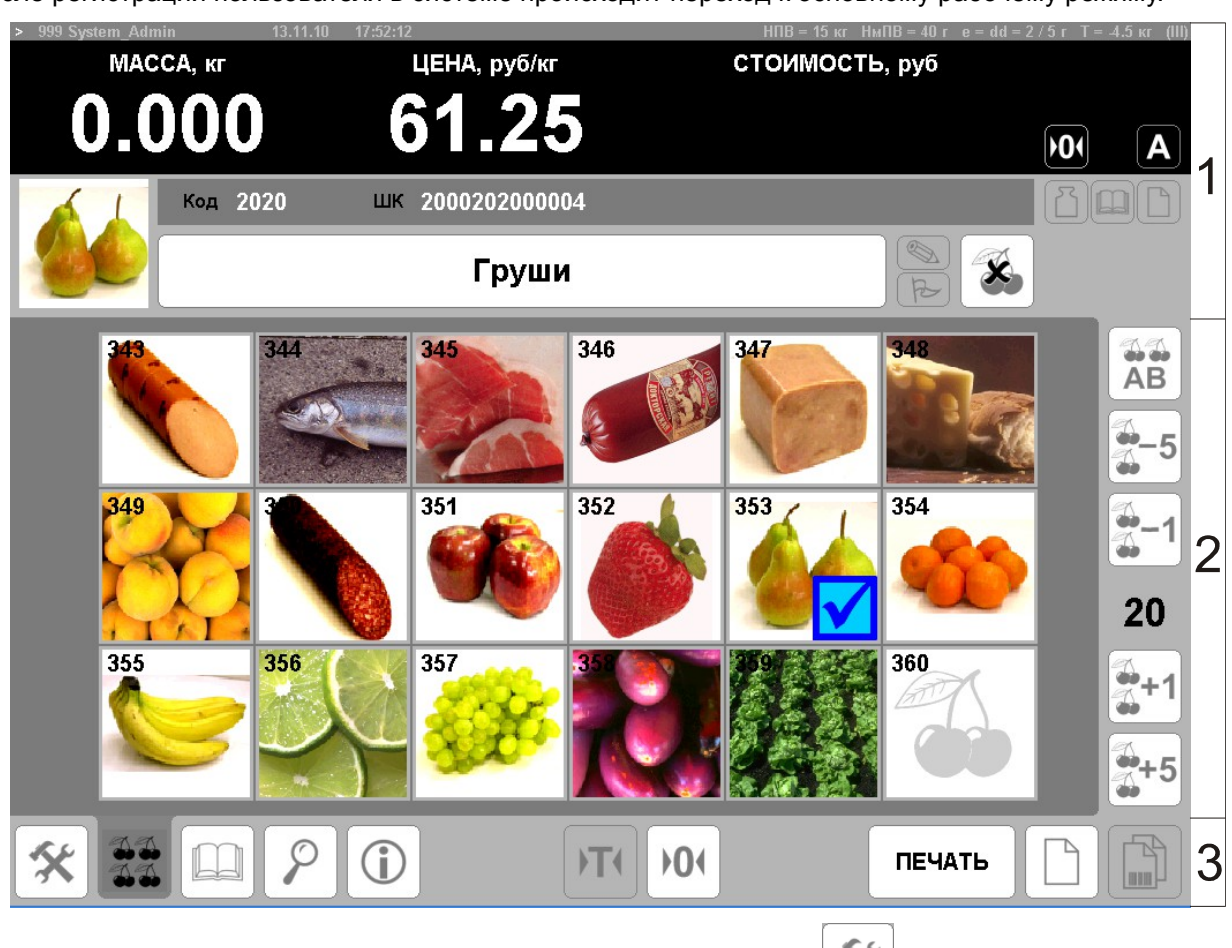

5. Перейдите в режим «Система и печать», для этого нажмите кнопку **количения на панели режимов работы и** управления. В открывшейся панели режима «Система и печать» для входа в режим конфигурации нажмите кнопку *Конфигурация*. После этого откроется окно конфигурации.

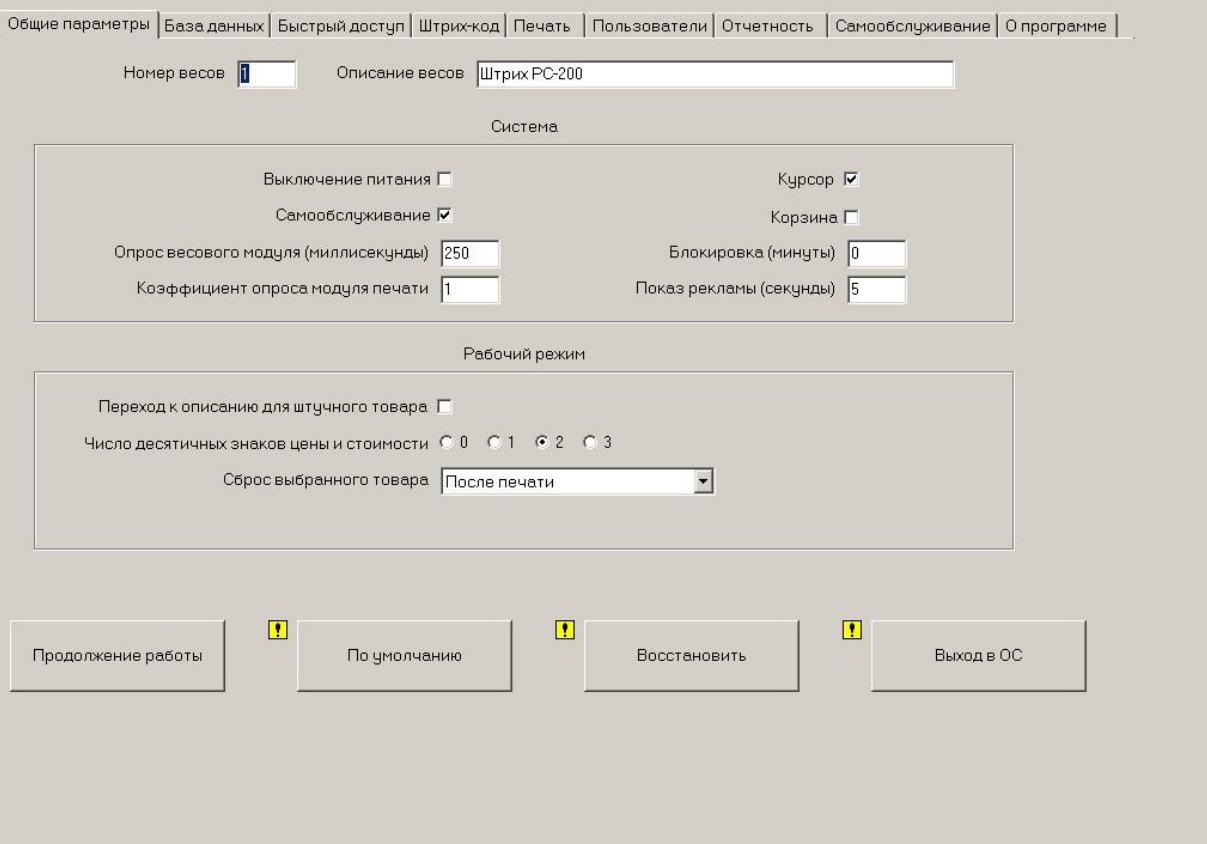

6. Для выхода в ОС нажмите кнопку *Выход в ОС*. Затем появится окно с запросом на выход из режима конфигурирования программы в ОС.

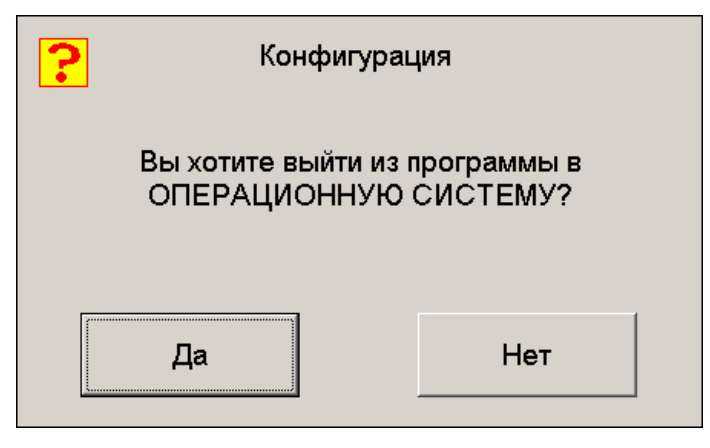

Для выхода в ОС нажмите кнопку *Да*, для продолжение работы в режиме конфигурирования программы – кнопку *Нет*.

# <span id="page-37-2"></span>**Градуировка**

## <span id="page-37-1"></span>*Условия проведения процедуры градуировки*

При градуировке необходимо выдерживать следующие условия:

- 1. в помещении, где проводится градуировка, не должно быть сквозняков и воздушных потоков;
- 2. атмосферное давление должно быть в пределах 750 $\pm$ 20 мм рт. ст.;
- 3. температура при градуировке должна быть в пределах  $20\pm 3$  °C;
- 4. перед градуировкой весы должны быть выдержаны при данной температуре не менее 2-х часов в выключенном состоянии и не менее 30 минут во включенном состоянии;
- 5. изменение температуры за время градуировки должно быть не более +-0,5 °С;
- 6. для градуировки необходим набор гирь IV разряда ГОСТ 7328-82;
- 7. на стол, где проводиться градуировка, не должны воздействовать вибрации.

## <span id="page-37-0"></span>*Процедура градуировки*

- 1. Открыть платформу весов, вскрыть пломбу в пломбировочной чашке (см. Рисунок [2\)](#page-3-1), отвинтить винт под пломбой, удалить пластину пломбы, выставить весы по уровню вращая ножки.
- 2. Перевести градуировочный переключатель в положение ON.
- 3. Включить весы и выйти в ОС (см. главу Выход в ОС из весовой программы).
- 4. После выхода в операционную систему необходимо запустить программу градуировки. Для этого нужно зайти в меню «Пуск»\Программы\Штрих-М\Драйвер весового модуля и запустить Утилиту для градуировки. На рисунке [14](#page-37-3) показано окно программы градуировки после ее запуска:

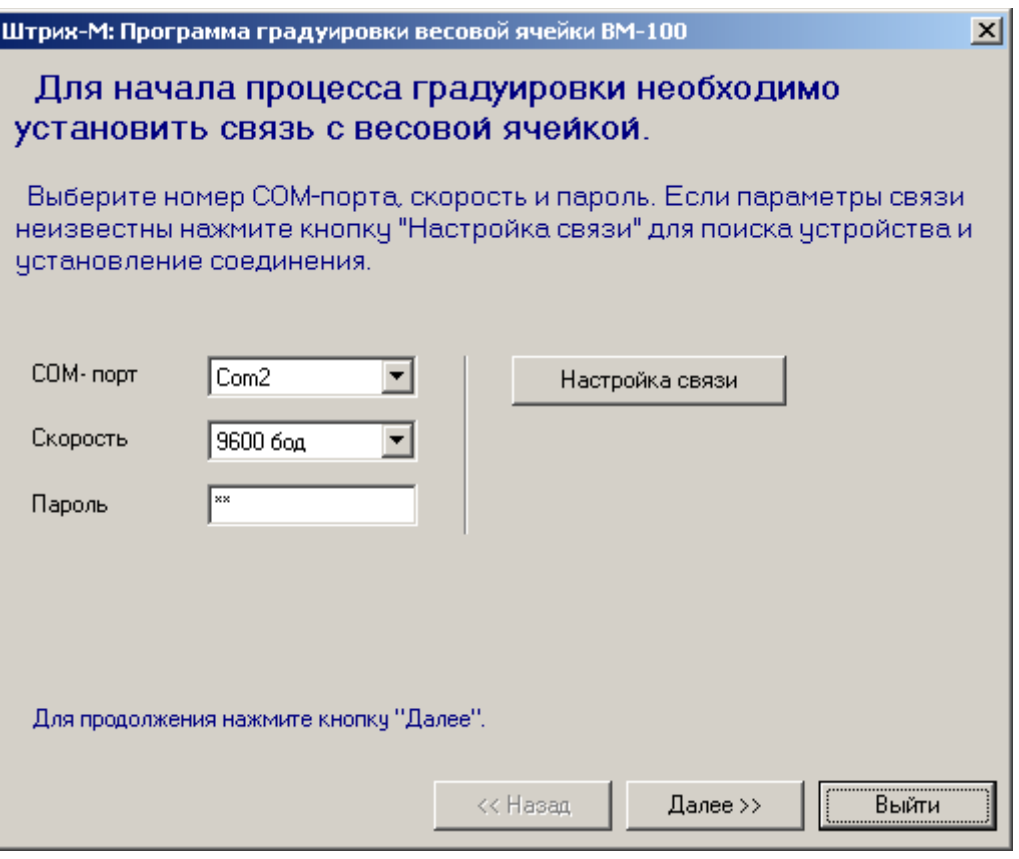

<span id="page-37-3"></span>Рисунок 14

5. После запуска программа градуировки попросит установить номер COM-порта, скорость и пароль для осуществления соединения с весовой ячейкой (см. Рисунок [14\)](#page-37-3). Обычно эти параметры уже установлены при производстве весов и следует просто нажать клавишу «Далее», ничего не меняя в полях ввода. Если же при текущих параметрах установить соединение не удается, то следует нажать кнопку «Настройка связи», в открывшемся окне «Настройка свойств» нажать кнопку «Поиск оборудования» и в окне «Поиск оборудования» нажать кнопку «Начать поиск» (см. Рисунки [15](#page-38-1) и [16\)](#page-38-0). После этого программа градуировки начнет перебор доступных COM-портов и скоростей соединения, пока не обнаружит наличие весового модуля. В случае обнаружения программой весового модуля следует щелкнуть левой кнопкой мыши по строчке с найденным устройством, окно поиска при этом закроется. В окне настройки свойств еще раз нажать кнопку «Проверка связи», чтобы убедится в наличи соединения с весовым модулем. Далее нажмите кнопку «ОК» в окне «Настройка свойств», после этого окно настройки свойств драйвера закроется. После этого в окне программы градуировки ВМ нажмите кнопку «Далее». Отобразится окно, показанное на рис. 11.

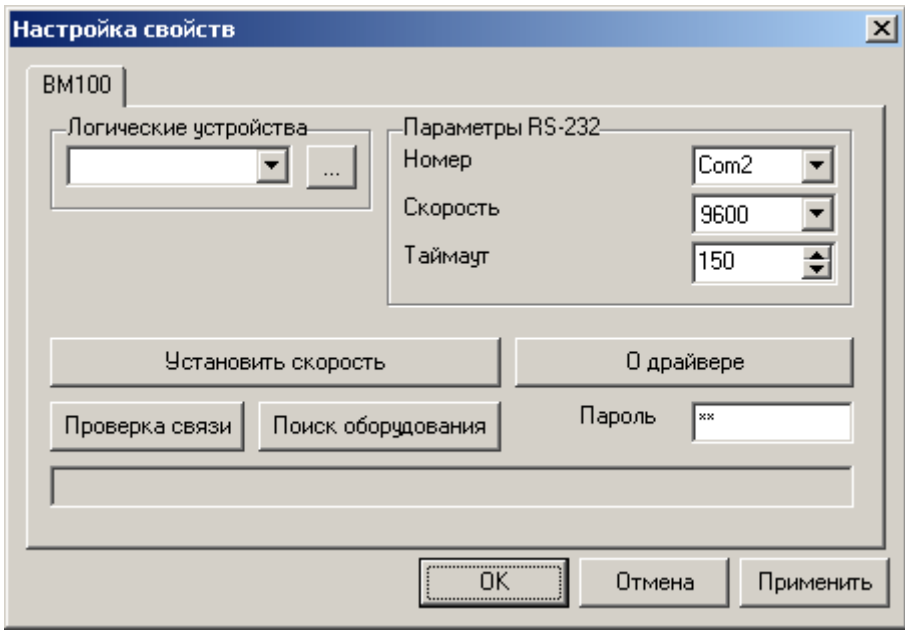

<span id="page-38-1"></span>Рисунок 15

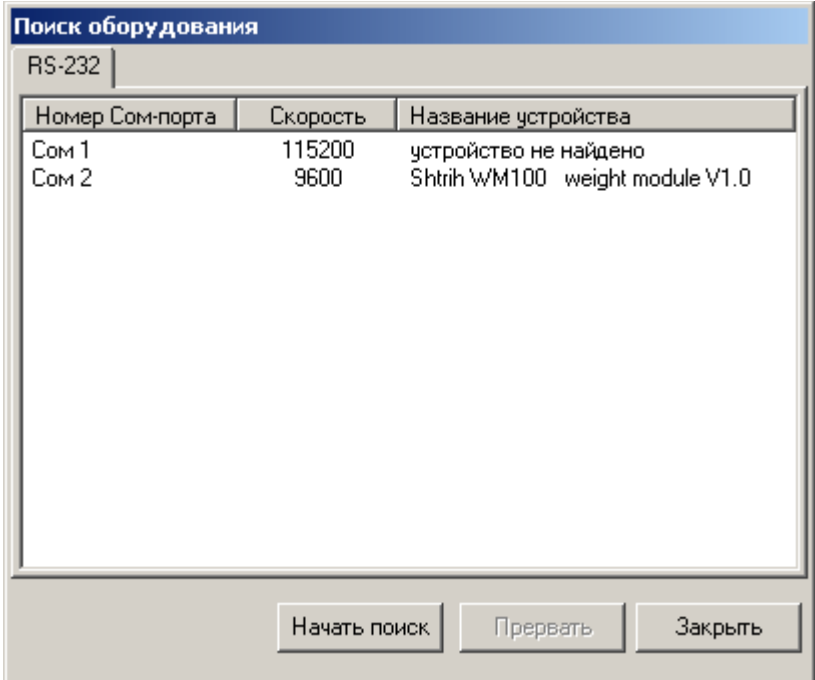

<span id="page-38-0"></span>Рисунок 16

6. После установки связи с весовым модулем программа градуировки попросит выбрать весовой канал для градуировки. В весовом модуле весов Штрих РС-200 используется только весовой канал №1. Нажмите кнопку «Далее» (см. Рисунок [17\)](#page-39-0).

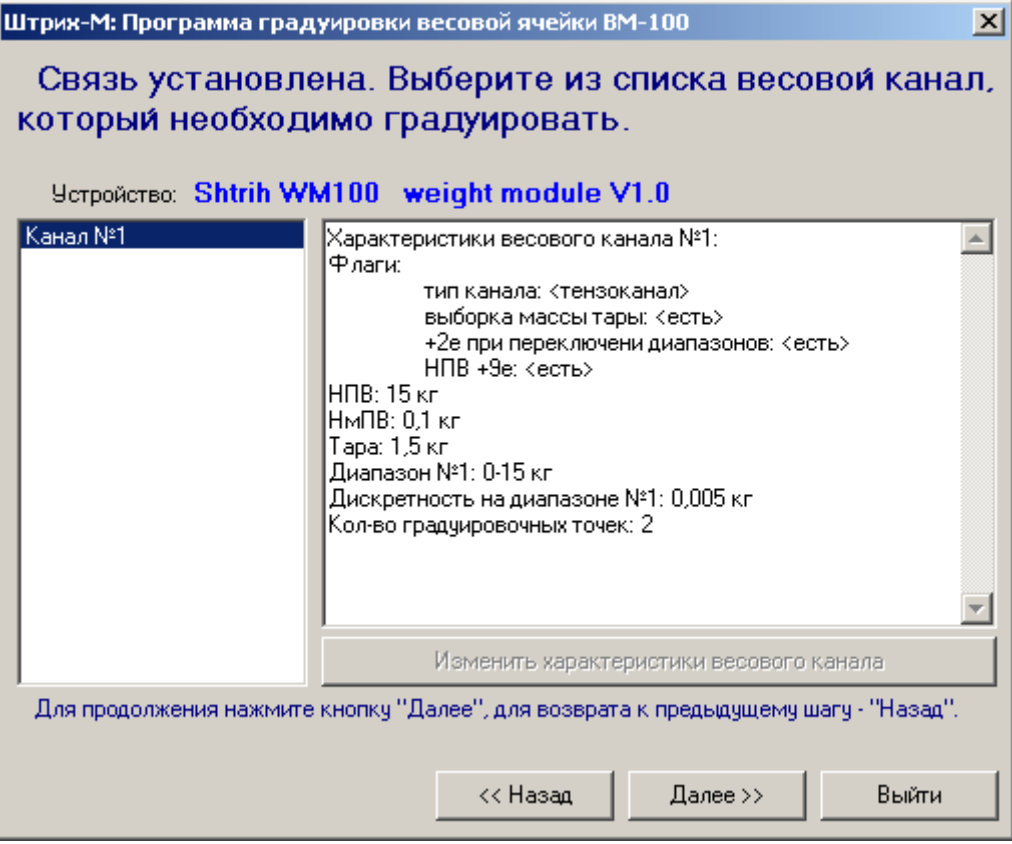

<span id="page-39-0"></span>Рисунок 17

7. После выбора весового канала программа градуировки предложит выставить начальное значение АЦП. Нажмите кнопку «Далее».

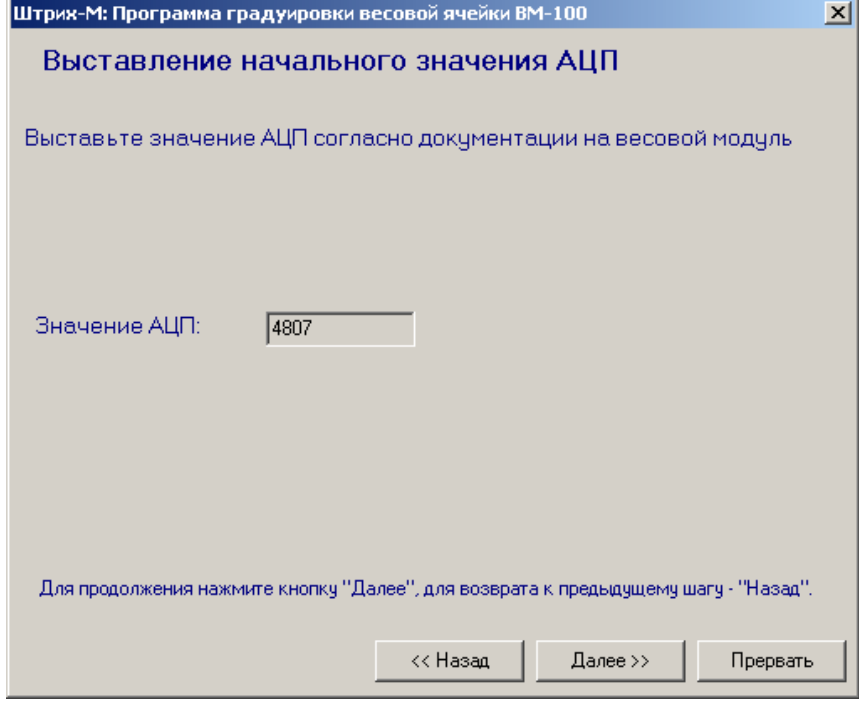

Рисунок 18

8. После этого программа перейдет к процедуре градуировки. При градуировке весового модуля для весов Штрих РС-200С2 происходит последовательный обсчет двух реперных точек. Процесс градуировки начинается с подготовки обработки первой реперной точки. Первая реперная точка соответствует весу 0 кг и при ее градуировке платформа должна быть пуста (см. Рисунок [19\)](#page-40-1).

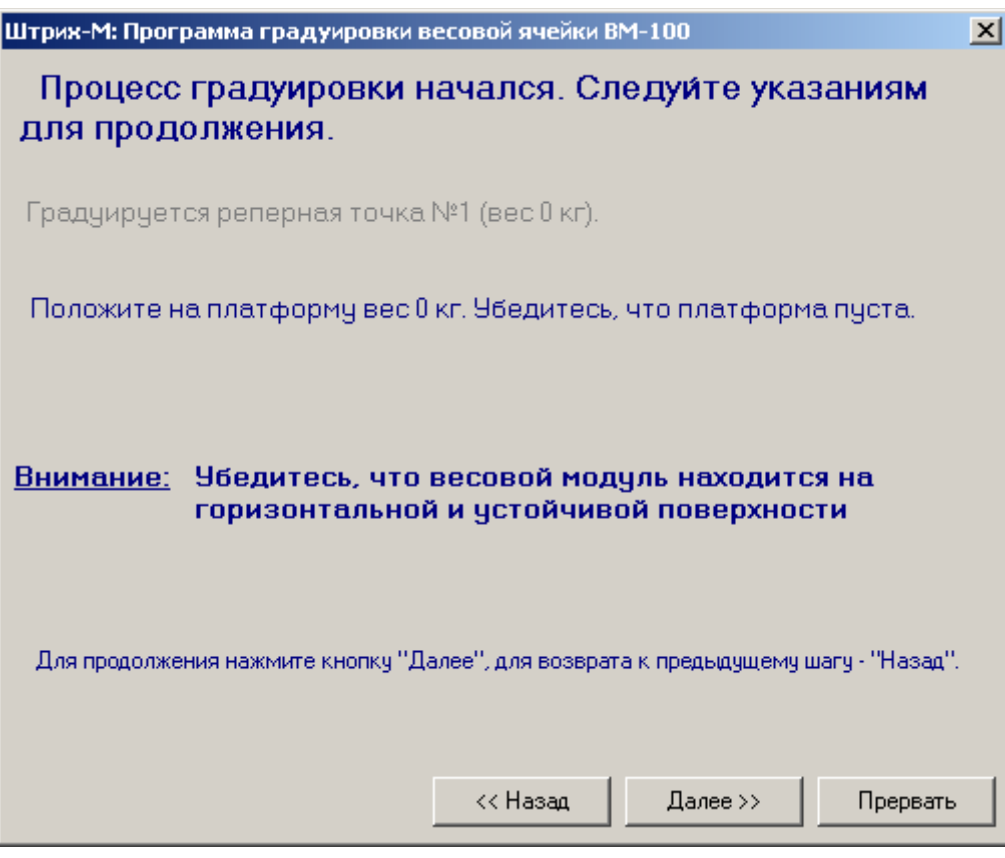

<span id="page-40-1"></span><span id="page-40-0"></span>Рисунок 19

9. Убедитесь, что платформа весов пуста. Внимательно прочтите сообщения, отображаемые программой градуировки. Затем нажмите кнопку «Далее». Начнется процесс обработки первой реперной точки, см. Рисунок [20.](#page-40-0)

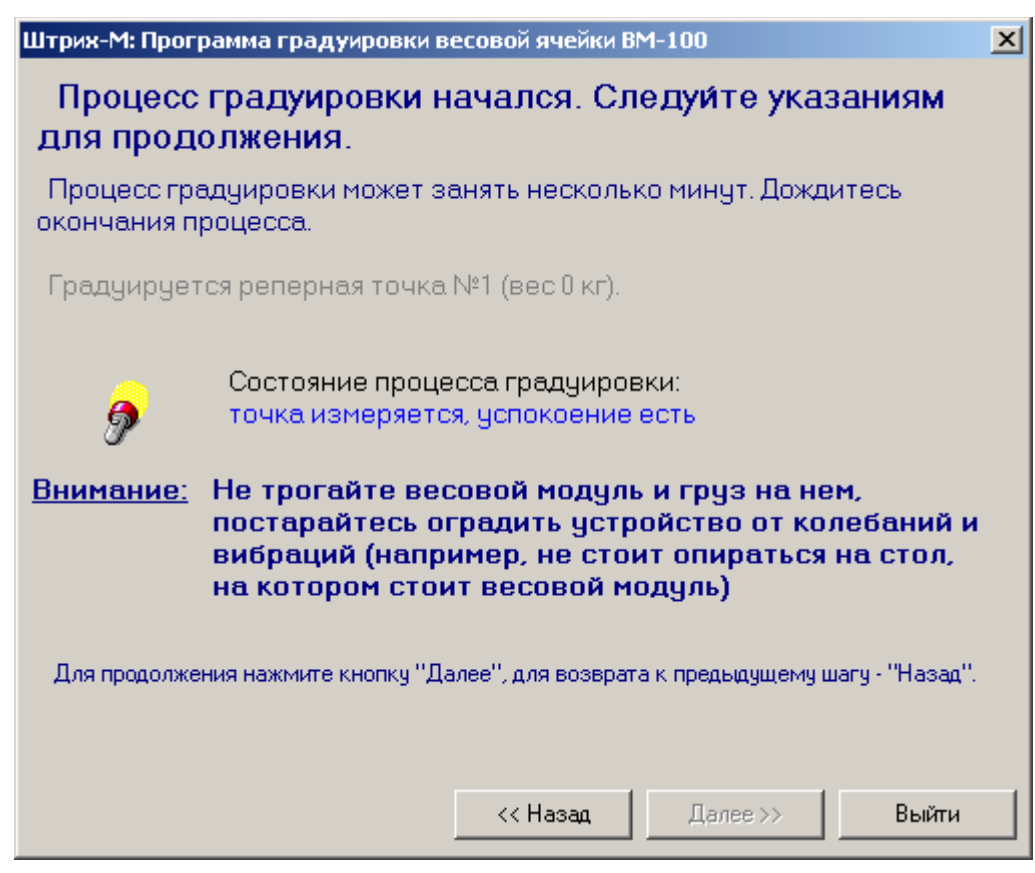

Рисунок 20

10. Внимательно прочтите сообщения, выводимые программой градуировки весового модуля на экран. Дождитесь окончания обработки первой реперной точки (см. Рисунок [20\)](#page-40-0), затем нажмите кнопку «Далее». Программа градуировки перейдет к подготовке обработки следующей реперной точки – точки N 2, см. рисунок [21.](#page-41-1)

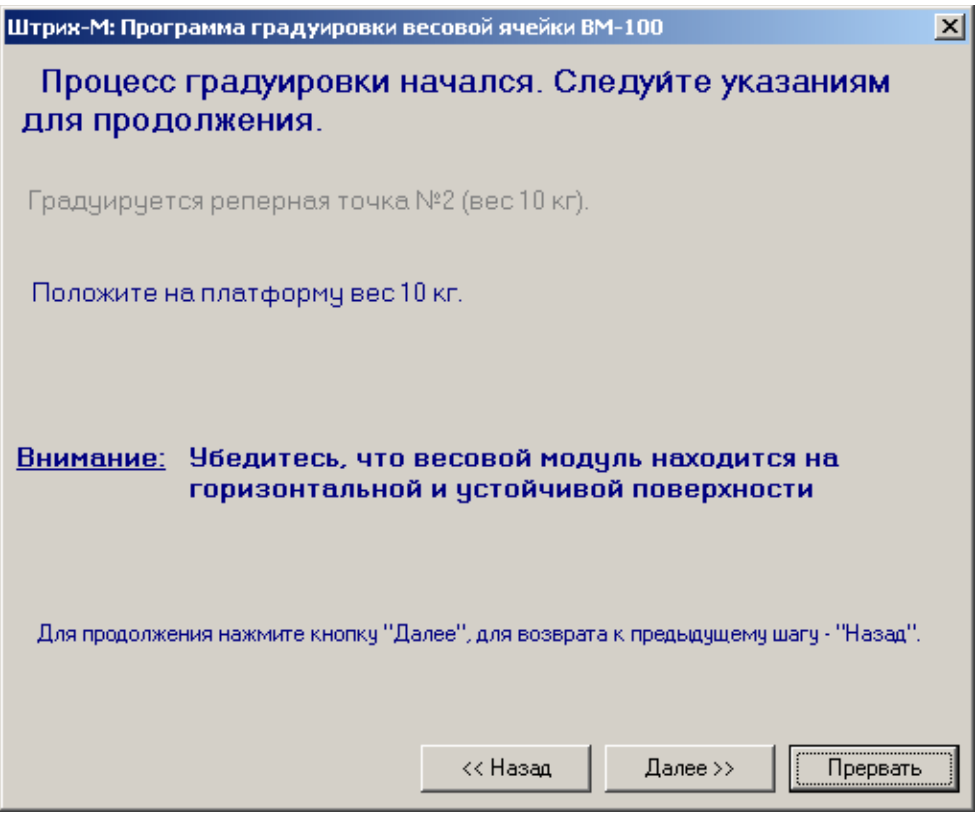

<span id="page-41-1"></span>Рисунок 21

11. Необходимый для градуировки реперной точки №2 вес может быть различным и зависит от типа весов Штрих РС-200С2. Прочитайте внимательно, какой вес запросила программа, и нагрузите этим весом весы, см. Рисунок [21.](#page-41-1) Затем нажмите кнопку «Далее». После этого начнется процесс градуировки второй реперной точки, см. Рисунок [22.](#page-41-0)

<span id="page-41-0"></span>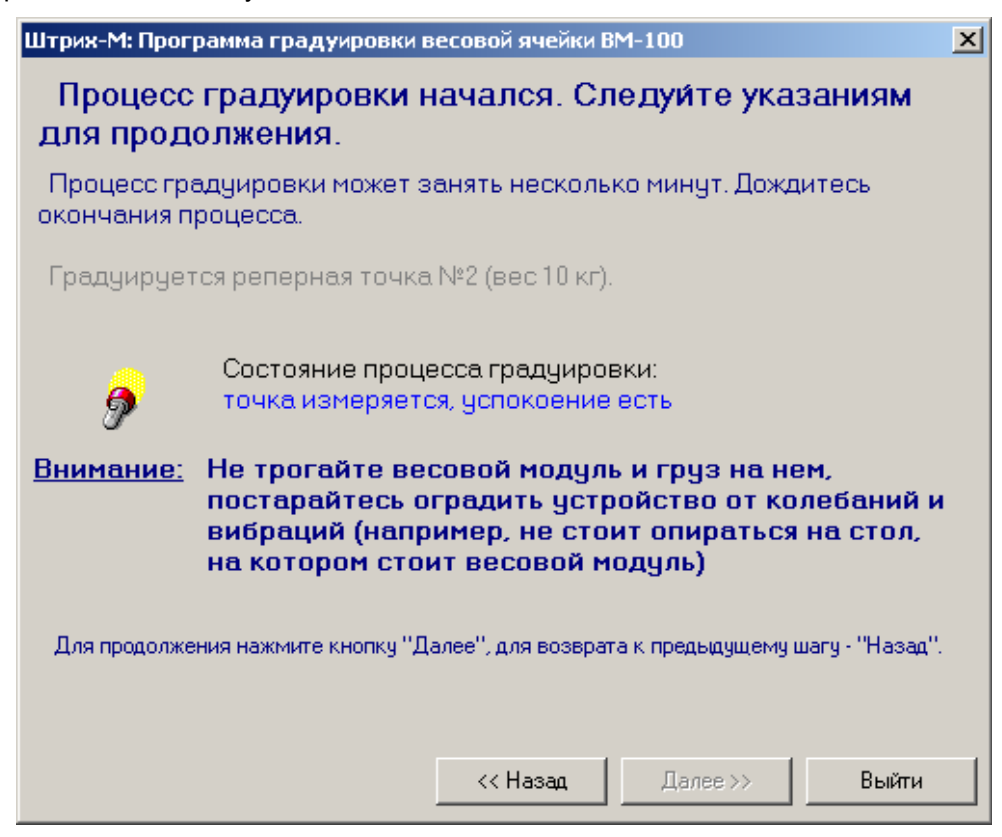

Рисунок 22

12. Внимательно прочтите сообщения, выводимые программой градуировки весового модуля на экран в процессе обработки реперной точки N 2, см. Рисунок [22.](#page-41-0) После окончания обработки второй реперной точки уберите груз с платформы и нажмите клавишу «Выйти», см. рисунок [23.](#page-42-1)

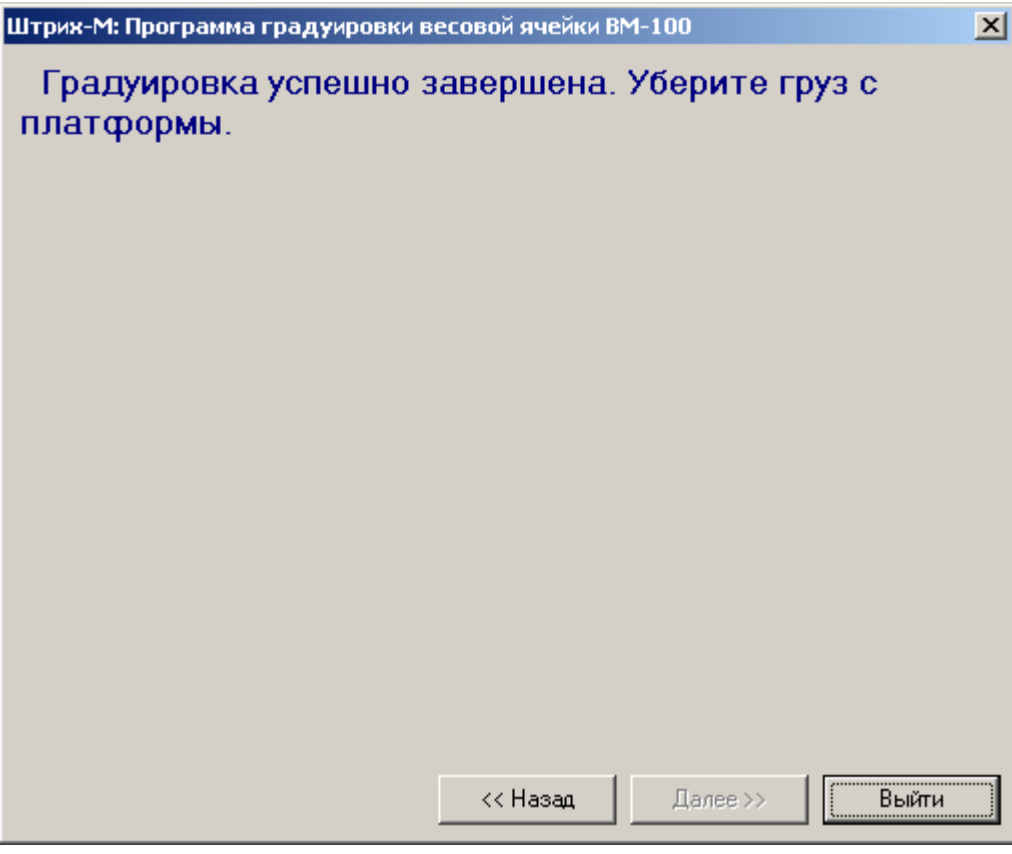

<span id="page-42-1"></span>Рисунок 23

- 13. Откройте платформу весов и переведите градуировочный переключатель в положение, противоположное ON. Нажмите кнопку «Пуск» панели управления ОС Windows, выберите пункт «Завершение работы» и выгрузите операционную систему. Затем выключите питание весов.
- 14. Включите питание весов. После запуска программы весов Штрих РС-200С2 и регистрации в программе аналогично пункту 3) произойдет переход к основному режиму работы. Произведите поверку, затем опломбируйте весы.

## <span id="page-42-0"></span>**Проверка датчиков принтера**

Для проверки датчиков принтера используется специальная утилита. Для запуска утилиты выйдите в ОС из весовой программы (см. [Выход в ОС из весовой программы\)](#page-34-0) и зарегистрируйтесь как администратор. Запустите утилиту С:\PC-200\Tools\SLPA100U.exe. Она предназначена для проверки работы принтера, устойчивости связи с принтером и проверки датчиков принтера. Утилита проста в использовании, просто следуйте указаниям программы.